# **W I N C A L I S U S E R ' S G U I D E**

THE HUMANITIES COMPUTING LABORATORY DURHAM, NORTH CAROLINA, USA

## **Contents**

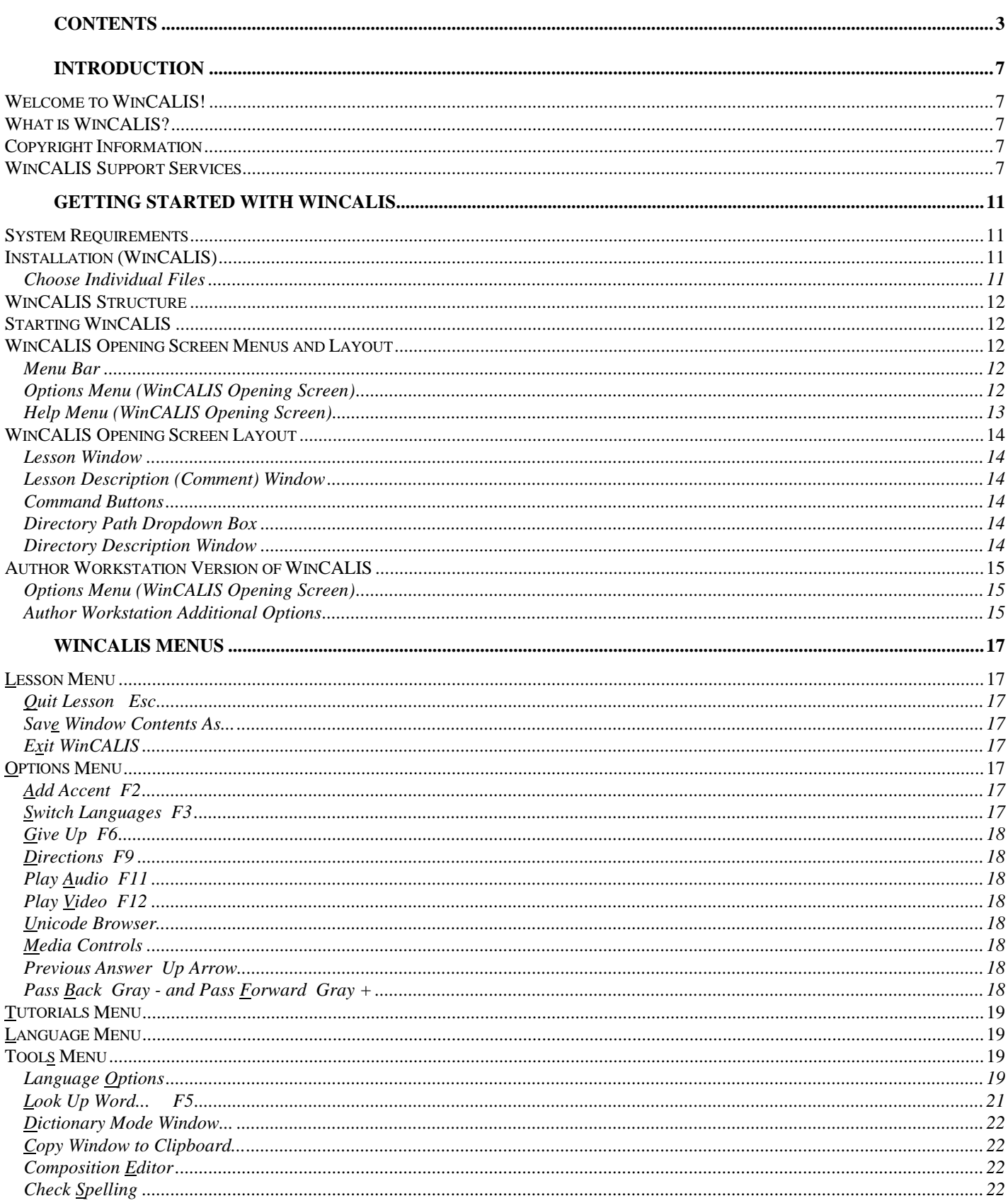

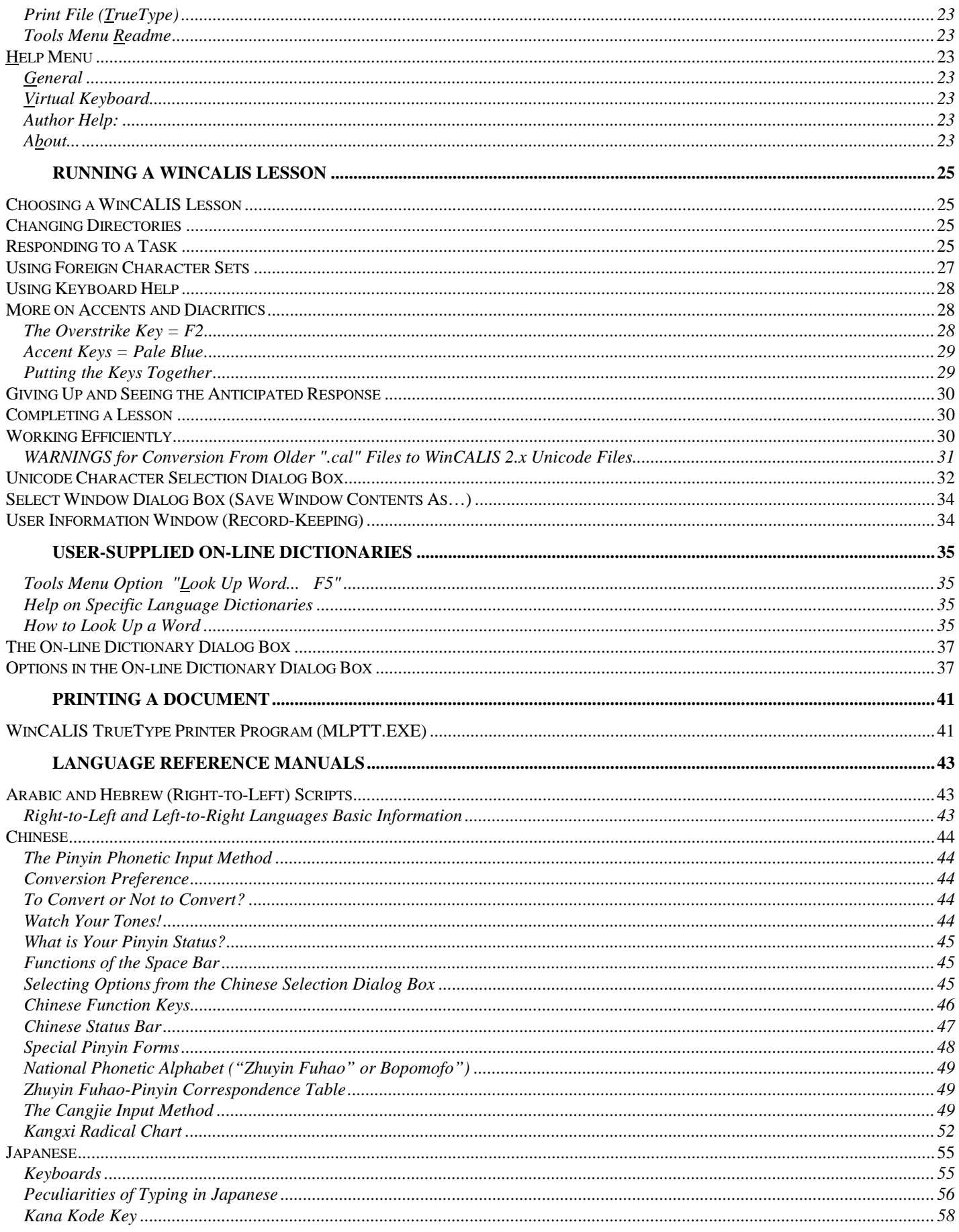

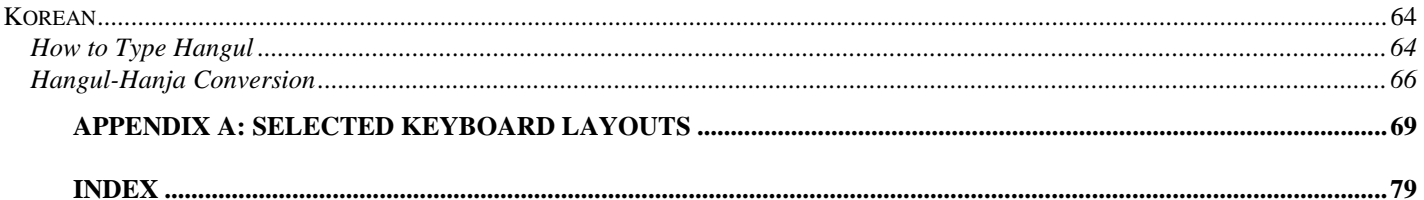

## Welcome to WinCALIS!

This guide is provided for both Authors and Students using WinCALIS. It describes the structure and layout of the program and its components, explains features and how to apply them, and details certain language specifics. You are invited to browse through this guide before you use WinCALIS, and to keep it as a reference while you use WinCALIS.

We hope that you enjoy your work with WinCALIS, and contact us at the Humanities Computing Laboratory with any comments, ideas, or suggestions for improvement. After all – it was designed for people like you!

## What is WinCALIS?

CALIS is the "Computer-Assisted Language Instruction System." It combines the most innovative concepts of Computer-Assisted Learning with the soundest pedagogical principles to equip language teachers with a stimulating educational tool, giving language students personalized and effective language learning materials for the computer. Language learning is enhanced in the classroom, the language lab, or the home, with the features and powers of WinCALIS.

## Copyright Information

© Copyright 2001 by the Humanities Computing Laboratory.

All rights reserved.

No part of this publication may be reproduced, transmitted, or transcribed, stored into a retrieval system or translated into any language or computer language, in any form or by any means, electronic, mechanical, magnetic, optical, chemical, manual or otherwise, without the prior written consent of the Humanities Computing Laboratory.

The Humanities Computing Laboratory reserves the right to revise this publication and to make changes from time to time in the content of this publication without obligation of the Humanities Computing Laboratory to notify any person of such revision.

Microsoft is a registered trademark of Microsoft Corporation; Windows is a trademark of Microsoft Corporation.

IBM is a registered trademark of International Business Machines Corporation and PC-AT and PS/2 are trademarks of International Business Machines.

Unicode is a registered trademark of the Unicode Consortium.

## WinCALIS Support Services

You may contact The Humanities Computing Laboratory or its agents for Technical Assistance regarding the functionality of the program, its subset of commands, and the way the software works with the hardware, all as stated in the documentation.

No matter how you choose to contact us, please be prepared to provide the following information:

- Your Registration Number
- Product version number listed found by choosing About from the Help menu in UniEdit.

• The type of computer hardware you are using.

 Optionally, and according to the type of question you may have, also provide us with the following:

- Software version of Microsoft Windows.
- Contents of the WINCALIS.INI file.
- Exact wording of any messages on the screen.
- What you were doing when the problem occurred.
- How you tried to solve the problem.

#### E-Mail

Ask questions and receive help from Technical Support via e-mail, which is by far the most flexible way of getting support. Just send the electronic mail to the accounts listed below. This option is given the highest priority.

(USA) info@humancomp.org

(Argentina) bpascal@ciudad.com.ar

#### World Wide Web

**http://www.humancomp.org**, the Humanities Computing Laboratory Home Page, provides information about products, events, and technical support.

#### Fax

Feel free to send us your product orders, questions or comments. Our fax numbers are:

In the USA: 919-667-9556

In Argentina: +54 1 4432-8353 / 8358 (15) 4181-9904

#### **Telephone**

If you would like to talk to us in person, or if you have questions you would like to ask us, use these telephone numbers. You can reach Technical Support by phone between 9:00 A.M. and 6:00 P.M. EST, Monday through Friday. When you call, you should be at your computer and have your documentation at hand. Be prepared to provide the information as requested on the previous page.

In the USA: 919-667-9556 In Argentina: +54 1 4432-8353 / 8358

#### Address

Please feel free to write us at the following addresses:

In the USA:

Humanities Computing Laboratory 301 W. Main St., Suite 400-I Durham, NC 27701 USA

In Argentina:

Centro Blas Pascal Investigación Y Desarrollo En Informática Educativa Bacacay 705 - piso 11 "B" Ciudad de Buenos Aires

You must be a registered user to access Humanities Computing Laboratory's or any of its agents' Support Services. Support Services are subject to prices, terms, and conditions in place at the time the service is used.

## System Requirements

Before you begin the installation process, make sure that you have all the hardware and software you need to run WinCALIS. At minimum, you will need the following:

- A personal computer with an Intel 80486 or higher processor and a minimum of 16MB RAM memory.
- A graphics adapter and monitor supporting standard VGA or higher resolution.
- A hard disk with at least 4MB of free disk space (10MB for a complete installation) and a CD-ROM drive or network connection for software installation.
- Windows 3.1 or higher running on your machine.

**Note:** Because some WinCALIS features are not easily accessible from the keyboard, the use of a mouse is recommended.

## Installation (WinCALIS)

- To install WinCALIS, you will need to run a setup program which decompresses the files to your hard drive. To do this:
- Insert the WinCALIS installation CD into your CD-ROM drive
	- In Windows 3.xx, follow the on-screen directions to install WinCALIS ver.2.3 from the folder \install\win16\student\setup.exe.
	- In Windows 9x/NT/2000, follow the on-screen directions to install WinCALIS ver.2.5 from the folder \install\win32\student\setup.exe.

**Note:** You may exit at any time during the setup procedure.

The first thing you will be asked to do is enter your name and institute or affiliation. When you press Enter, you will proceed to the next screen which will verify that the information you just entered is correct. Next, setup will inform you of the file(s) that it will install automatically.

Next, setup will indicate a default drive and directory where the programs will be installed, unless you specify an alternate drive and/or directory. You will also be provided with information on space required and space available on the hard drive.

**Note:** In the 16-bit Setup for Windows 3.1, if you click on "Install" at this point, only WinCALIS will be installed. To install additional files (supplemental languages, conversion filters, etc.), click on the Optional Files button.

### Choose Individual Files

If you clicked on the Optional files button, a dialog box will appear listing various file options. You can choose to install only that part of WinCALIS you will be working with by clicking on the desired files with the mouse, or select the All button. When you have made your selections, press the Continue button. If the All button is chosen, Setup will install all modules available in WinCALIS. For each optional module, you must have the appropriate license and installation media.

Once the files are chosen, click on the Install button. WinCALIS will verify that you have sufficient space on your hard disk before beginning installation.

An overview of WinCALIS fundamentals is available as a part of the installation package.

## WinCALIS Structure

There are two different versions of the WinCALIS program--a standard version for student workstations and a special version for use on author workstations. A WinCALIS student workstation consists of three main components: WinCALIS, for running lessons, the WinCALIS Composition Editor, for general multilingual writing tasks, and a multilingual printer program.

## Starting WinCALIS

When viewing the WinCALIS program group, you will see several program-item icons, one for each of the components of the package. We will now examine how to start WinCALIS, move around in the WinCALIS environment, and work a WinCALIS lesson. If you are unfamiliar with Microsoft Windows, please go through the demonstration program provided for you on Microsoft Windows or check your Microsoft Windows User's Guide.

After you have installed WinCALIS, select the WinCALIS program icon to start it. You will be presented with the opening screen, welcoming you to WinCALIS. At this point you have some decisions to make about the directory location and format of the lesson you wish to run, and how you want the screen to look. As explained below, you use the Options choice on the main menu bar. To help you understand all of your options, the on-line help system is always available. After you have things the way you want them, you can select and run the desired lesson. Any changes you make in the menu options will be in effect until you change them again, so you do not have to reset them every time you run WinCALIS.

All of these features and decisions are controlled by menu items on the main menu as explained in the section WinCALIS Opening Screen Menus and Layout

## WinCALIS Opening Screen Menus and Layout

#### Menu Bar

The Menu Bar in the opening WinCALIS screen contains two menus, Options, and Help. You may open one of these menus by clicking on it with the mouse or by pressing the Alt key and the underlined letter in the menu simultaneously.

After you open a menu you can select an item from it by clicking on that item or by pressing the key of the underlined letter in the menu item. (Note you do not have to press the Alt key in this instance.)

Options Menu (WinCALIS Opening Screen)

Show [Files of Type] (WinCALIS v.2.5 and later)

WinCALIS can run lessons in three different formats, editable Unicode-text \*.CAL files, \*.WCL Unicodebinary files, and lessons packaged in \*.ZIP archives. Normally the WinCALIS Student Workstation does not include Unicode-text \*.CAL files. The \*.ZIP format is especially suited to efficient distribution and downloading from the Internet. The default WinCALIS file format and extension is \*.WCL.

#### Download Exercises from Internet... (WinCALIS v.2.5 and later)

Displays a dialog box allowing you to access a lesson using the World Wide Web HTTP or FTP protocols.

For additional Options menu items available on the Author Workstation version of WinCALIS, see also Author Workstation Version of WinCALIS.

### Help Menu (WinCALIS Opening Screen)

WinCALIS comes with an extensive on-line help system. You can find your answer quickly, using the online help. Clicking on the Help menu, pressing F1, or pressing Alt+H will get you the help you need instantly.

#### Index

The index provides the user with several categories of help topics ranging from "Choosing a lesson" to "Working efficiently". These topics function as mini-lessons about WinCALIS. You may also use the Search and Browse features to locate the information you need.

#### Selection Window

This topic explains the WinCALIS opening screen and lesson selection window.

#### About WinCALIS

About WinCALIS shows the current version and date of your copy of WinCALIS. It also displays the registration number of the package and the name it is registered to.

## WinCALIS Opening Screen Layout

The screen is divided into three main areas beneath the menu bar, each communicating information about lessons and the directories in which they reside. Each area is described below.

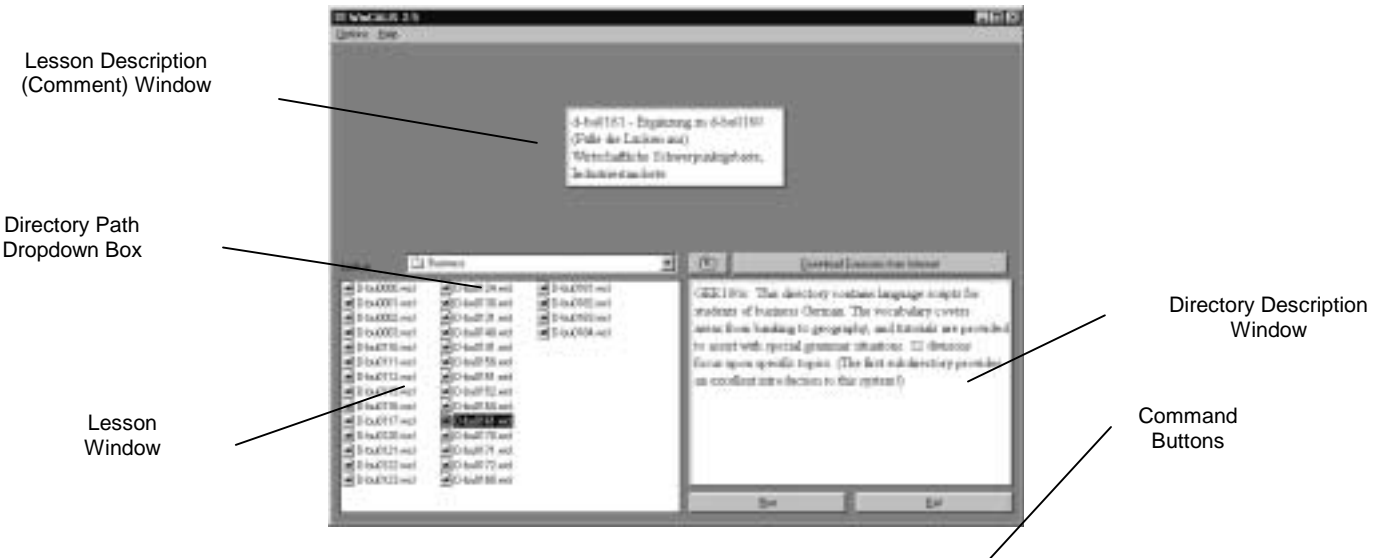

**Figure 1: WinCALIS Opening Screen** 

### Lesson Window

In the lower left corner of the screen, beneath the "Look in: [directory path]" dropdown box, you will find an alphabetized list of all the WinCALIS lessons in the selected folder. You may use the directional arrows or click the mouse to highlight the lesson. Press Enter or double-click to start the lesson. You may also click on the Run button below the Lesson Window.

### Lesson Description (Comment) Window

For each lesson in the Lesson Window there may be an associated message or statement displayed in the Lesson Description Window. It usually summarizes the content or objective of a lesson, helping you to prepare mentally before starting the lesson. Other information, such as a reminder about tutorials available in the lesson, can also be displayed. If the author has not specified a lesson description, the message "Welcome to WinCALIS" will be displayed.

### Command Buttons

You may click on Run to begin the selected lesson or click on Exit to exit WinCALIS and return to the Windows Program manager.

### Directory Path Dropdown Box

On the lower left, above the Lesson Window, you will see a dropdown box showing the current directory or folder. Click on the downward-pointing arrow to display a list of available drives and directories, then click on the desired directory. The Lesson Window will display all WinCALIS lessons contained within the highlighted directory.

### Directory Description Window

In the lower right-hand corner, you will find the Directory Description Window, where the author may display a message concerning the directory highlighted in the Directory Window. Authors can convey preliminary instructions, objectives, or other information about the group of lessons in the highlighted directory. This is accomplished by placing a Unicode text file in the directory called "WINCALIS.DIR," containing the information to be displayed in the Directory Description Window. This file may contain formatting commands, graphics, and most other CALIS commands, as long as they do not reference another window.

**Note:** If there is no "WINCALIS.DIR" file in the highlighted directory, then the WinCALIS Pangaea logo will be displayed.

## Author Workstation Version of WinCALIS

Options Menu (WinCALIS Opening Screen)

Author Workstation Additional Options

Show All Applicable Files (\*.WCL, \*CAL, \*.ZIP)

#### \*. WCL only (No Conversion)

Only those lessons in the current directory in the WinCALIS binary file format (with the extension \*.wcl) will be displayed in the Lesson Window. Lessons created by WinCALIS Author are automatically converted to this format by WinCALIS.

#### \*.CAL only (Text Conversion)

Only those lessons in the current directory in Unicode text format (extension \*.cal) will be displayed. These lessons may be edited using WinCALIS Author Scratchpad and are converted to the WinCALIS Unicode binary-file format (extension \*.wcl) when run.

#### \*.ZIP only (Archive Conversion)

Only those lessons in the current directory packaged in compress ZIP archives (extension \*.zip) will be displayed. These lessons would normally be used for safe and fast Internet distribution of lessons which contain ancillary text, image, audio and video files, in addition to the core \*.WCL script file.

**Note:** You may change the default setting so that WinCALIS starts up on your Workstation in any display mode. Use the Windows Notepad or other plain-text editor to edit the "ListBoxDisplay=" line in the [WinCALIS] section of the WinCALIS initialization file WINCALIS.INI, in the main WinCALIS program directory (usually the parent directory of the default scripts directory). The values are as follows: ListBoxDisplay=0 (sets No Conversion \*.WCL mode) ListBoxDisplay=1 (sets No Conversion \*.CAL mode) ListBoxDisplay=2 (sets Archive Conversion \*.ZIP mode).

#### Window defaults...

Specifies the aesthetic qualities of the screen in each of the various windows that WinCALIS employs. Each WinCALIS window may have different characteristics, as indicated in the drop-down boxes in Window defaults. The five windows are:

WinCALIS Guide

Interactive (Question), Presentation (Text), Tutorial, Directions, and Diagnostic / Directed Feedback.

For each window, you may specify the text color, style (e.g. **bold**, italic, etc.), font size and background color.

**Note:** The option to switch between "No conversion"/"Archive conversion," and "Text conversion," and the option to set "Window defaults" are usually found only on the Author Workstation version of WinCALIS. If a system administrator wishes to reset the defaults for a Student Workstation, he can temporarily replace the Student Workstation version of WINCALIS.EXE with the Author Workstation version of WINCALIS.EXE, change the window defaults to the desired settings, then restore the original WINCALIS.EXE. All settings are written to the WINCALIS.INI file in the program directory. See WinCALIS Author on-line Help for more information about customizing the workstation.

#### WinCALIS 2.5: C:\WINCAL32\SCRIPTS\GERMAN\LUFT-T2

Lesson Options Tutorials Language: English/W.Europe Tools Help

## Lesson Menu

### Quit Lesson Esc

Terminates the current lesson and returns you to the WinCALIS opening screen in order to select a new lesson.

### Save Window Contents As...

Allows you to save the contents of the selected window to a file on disk. WinCALIS will prompt you to decide which window contents you wish to save.

### Exit WinCALIS

Terminates WinCALIS altogether.

## Options Menu

### Add Accent F2

Selecting the menu item "Add Accent," or pressing the shortcut key F2, will highlight the letter to the left of the insertion point (with blinking caret) and the next letter pressed will overstrike the highlighted letter as a diacritical modifying accent (grave, acute, circumflex, tilde, diaeresis, etc.). See the section Accents and Diacritics.

### Switch Languages F3

Selecting the menu item "Switch Languages," or pressing the shortcut key F3, will switch between the currently selected language and the top menu language (by default English/W. Europe, the ANSI/Latin1 keyboard).

**Note:** The "top" language is determined by the default language .INI file defined in the "DefaultIni=" line in the [WinCALIS] section of the main WinCALIS initialization file "winCALIS.ini," in the WinCALIS program directory. The default language .INI file is set by default for the United States and Western Europe to "latin1.ini." If the default .INI file is changed to some other language .INI file, the "top" language will also be changed accordingly. The initial language for use on startup in WinCALIS and WinCALIS Author (also by default set to English/W.Europe) is also customizable by the courseware author or WinCALIS system administrator. The initial language is determined by the setting of the InitialLanguage= line in the [Initial] section of the "winCALIS.ini" file. The out-of-the-box value for this line is InitialLanguage=English/W.Europe.

### Give Up F6

By choosing the Give Up option or pressing F6, you may (in some circumstances) give up when you do not know the answer. The correct answer will then be displayed. By default, you may not give up on a particular answer until after attempting the question at least once. Students are generally discouraged from giving up too soon, so that they are challenged to rethink their answers. Also WinCALIS gives you the option of passing a question and returning to it later. (See Pass Back, Pass Forward below.)

### Directions F9

By choosing the Directions option or pressing F9, you may call the Directions Window to the screen.

### Play Audio F11

When prompted to do so by the directions, you may play an audio clip provided by the author of the lesson. Clicking on "Play Audio" or pressing F11 will always play the most recently played clip.

### Play Video F12

When prompted to do so by the directions, you may play a video clip provided by the author of the lesson. Clicking on "Play Video" or pressing F12 will always play the most recently played clip.

### Unicode Browser...

Allows you to browse through the Unicode character tables and insert a character in your text.

See Unicode Character Selection Dialog Box.

### Media Controls

At the author's discretion, a media controls bar is displayed for you to control the playback through the Windows Media Control Interface (MCI) of the current, or most recently played, audio or video clip. You can suppress the display of this Media Control by deselecting it here. If there is no audio or video available the menu item is dimmed.

#### Previous Answer Up Arrow

You can display the answer you just entered on the student response line by clicking on this menu item or pressing the Up Arrow key on the cursor control keypad.

### Pass Back Gray - and Pass Forward Gray +

By choosing these options or pressing the Pass Forward keys, gray "+" or Ctrl+PageDown or Ctrl+N, or the Pass Back keys, gray "-" or Ctrl+PageUp or Ctrl+P, you may browse back and forth through questions and presentation screens. Instead of giving up, if you do not know the answer to a question, you can go on and answer the succeeding questions, which may provide a clue to answering the preceding one.

**Note:** As a convenience for laptop users, WinCALIS now also supports the additional Pass Forward keys Ctrl+PageDown or Ctrl+N and the additional Pass Back keys Ctrl+PageUp or Ctrl+P.

## Tutorials Menu

The author may include supplementary instructions with the lesson to help you answer the questions. This information is accessed via the  $I$ utorials option.

By clicking on the Tutorials option or pressing Alt+T, a list of all tutorial options will be displayed, along with their access keys. Double-clicking on the specific tutorial or pressing Shift and the appropriate function key will open the window.

## Language Menu

At times it may be necessary for you to switch language keyboards.

When the language pull-down menu is opened, all supported language keyboard arrangements will be displayed. Language keyboards are grouped into sub-menus either by geographic region (e.g., Europe other, Japanese) or by script family (e.g., Arabic, Cyrillic, Indic). By double-clicking on a language keyboard or highlighting it and pressing Enter, you determine the character correspondence of the keyboard. See the Keyboard and the Accents and Diacritics sections. Note that by pressing the shortcut key F3 or selecting the "Switch Languages" option under the Options menu, you can toggle between the currently selected keyboard and the top keyboard (usually "English/W. Europe").

Western European languages such as Danish, English, French, German, Italian, Portuguese, Spanish, and Swedish are all available with the ANSI (Latin1) Roman character set and default "English/W.Europe" keyboard (no keyboard change required). All accents are typed with three keystrokes (base letter + F2 + accent).

| English/W.Europe - Letter+F2+Accent |  |  |  |  |  |  |  |  |  |  |  |  |
|-------------------------------------|--|--|--|--|--|--|--|--|--|--|--|--|
| 82                                  |  |  |  |  |  |  |  |  |  |  |  |  |
|                                     |  |  |  |  |  |  |  |  |  |  |  |  |
|                                     |  |  |  |  |  |  |  |  |  |  |  |  |
|                                     |  |  |  |  |  |  |  |  |  |  |  |  |

**Figure 2: Keyboard Help** 

See Also Specific Language Reference Manuals

## Tools Menu

### Language Options

Editing options which are specific to particular languages are grouped under this menu item. Each language has its own cascading submenu.

#### Chinese Options

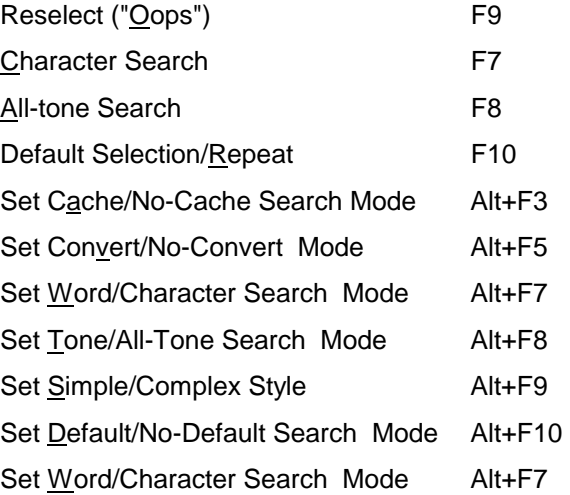

These menu options alter the Chinese pinyin-Hanzi conversion process. For an explanation of the various Chinese conversion settings and search options, see the topic Chinese Function Keys or the general Chinese Language Reference (requires separate CJKV module).

#### More Options... Alt+F11

If the current language keyboard is Chinese Pinyin-to-Hanzi, selecting the menu item Tools, Language Options, Chinese Options, More Options will display the Chinese Dictionary Search Options dialog box, with the current settings for Chinese input. These settings can be changed either by clicking with the mouse or by pressing the corresponding Alt + function key combination.

#### Set Disk/No-Disk Search Mode Alt+F12

As with the other menu options above this option alters the Chinese pinyin-Hanzi conversion process. See the topic Chinese Function Keys or the general Chinese Language Reference (requires separate CJKV module).

#### Chinese Status Bar

When you choose Chinese Pinyin-to Hanzi as the active language keyboard, the Chinese Status Bar will pop up by default, displaying the current settings for Chinese input.

The Status Bar may be turned off by deselecting it here. If Chinese Pinyin-to-Hanzi is not the currently selected language, the menu item is dimmed.

See Chinese Status Bar (requires separate CJKV module).

Japanese Options

View Japanese Dictionary...

Allows you to view and edit the Japanese internal Kana-Kanji conversion dictionary. (Currently disabled.) See Japanese (requires separate CJKV module).

Korean Options

Hanja-to-Hangul F7

To convert the syllable or word to the left of the insertion point (the blinking caret) written in Hangul into its Hanja equivalent, press the F8 function key, or click on the menu item Tools, Language Options, Korean Options, Hangul-to-Hanja.

Hangul-to-Hanja F8

To convert the syllable or word to the left of the insertion point (the blinking caret) written in Hanja into its Hangul equivalent, press the F7 function key, or click on the menu item Tools, Language Options, Korean Options, Hanja-to-Hangul.

See Korean (requires separate CJKV module).

#### Look Up Word... F5

If an on-line dictionary has been supplied to accompany your exercises, selecting this menu option will open a dialog box, allowing you to look up the meaning or pronunciation of a selected word or phrase. Depending on how the dictionary was installed, it is either accessible only from specific language keyboards (e.g, for a Korean-English dictionary, the current keyboard must be one of the Korean keyboards), or accessible from any language keyboard which does not have a specific dictionary linked to it (e.g, for a Korean-English dictionary, the current keyboard could be either the default English/W. Europe keyboard or any of the Korean keyboards).

In order to select a word to look up, follow one of the following three methods.

- Holding down the right mouse button, drag the mouse across the word you wish to mark for looking up. The marked word will appear highlighted in a pop-up box in the lower part of the screen. Press the space bar or click the mouse in the box to close it, then press F5 or click on the menu item Tools, Look Up Word... to look up the marked word.
- Copy the entire contents of a WinCALIS window directly to the "Dictionary Mode Window," by selecting the menu item Tools, Dictionary Mode Window. First you will be asked to select the window to be copied. Then the WinCALIS Composition Editor will automatically be launched with the clipboard text pasted into the Dictionary Mode Window, ready for looking up. Drag the mouse across the word or phrase to be looked up (or double click on it if it is a single word) to highlight it. Then press F5 or click on the menu item Tools, Look Up Word... in the Composition Editor to look up the word. Repeat as often as desired. To return to

WinCALIS Guide

WinCALIS, either exit the Composition Editor or leave it running for further use and switch to WinCALIS by using the Windows shortcut key Alt+Tab.

• Copy the entire contents of a WinCALIS window to the Windows clipboard by selecting the menu item Tools, Copy Window to Clipboard. Then use Alt+Tab to switch to the WinCALIS Composition Editor (a special version of UniEdit). If this is not yet running, launch it by selecting the Composition Editor menu item from the Tools menu. Paste the clipboard contents into any document window. Then proceed as in the previous method to drag the mouse across the word or phrase to be looked up (or double click on it if it is a single word) to highlight it. Then press F5 or click on the menu item Tools, Look Up Word... in the Composition Editor to look up the word. Repeat as often as desired. To return to WinCALIS, either exit the Composition Editor or leave it running for further use and switch to WinCALIS by using the Windows shortcut key Alt+Tab.

You can press the Escape key at any time during a search to cancel further searching and display the matches found thus far.

#### Dictionary Mode Window...

Selecting this item launches the WinCALIS Composition Editor (a special version of UniEdit) and copies and pastes the text contents of a selected WinCALIS window to a "Dictionary Mode Window," from where words can be easily highlighted and looked up in an on-line dictionary. A Select Window dialog box allows you to choose which window's contents to copy and paste.

If the WinCALIS Composition Editor has already been launched and is currently running in the background, use the Tools, Copy Window to Clipboard" menu item to copy a window the clipboard, then switch to the Composition Editor with the Windows shortcut key Alt+Tab, and paste the window contents there. Then proceed to highlight and look up desired words there.

#### Copy Window to Clipboard...

Selecting this item copies the text contents of a selected WinCALIS window to the Windows clipboard. A Select Window dialog box allows you to choose which window's contents to copy.

### Composition Editor

Selecting this item launches the WinCALIS Composition Editor (a special version of UniEdit). Composition Editor is a multilingual text editor which allows creating, editing, saving, and printing of files in any combination of languages that WinCALIS supports. To return to WinCALIS, either exit the Composition Editor (save your work if you wish to) or leave it running for further use and switch to WinCALIS by using the Windows shortcut key Alt+Tab.

Language functionality and keyboards are accessed in the Composition Editor as found in this Help Guide. Help on other editing functions and Tools may be obtained by contacting your computer administrator, your WinCALIS distributor, or the Humanities Computing Laboratory.

### Check Spelling

If a spelling checker has been installed on your workstation and linked to WinCALIS, selecting this option will start the spelling checker. A copy of the spelling checker WinSpell® 3.0 is included with the WinCALIS workstation setup.

### Print File (TrueType)

Selecting this item launches the WinCALIS TrueType Multilingual Printer Program.

### Tools Menu Readme

Selecting this item displays information about the Tools menu and some of its functions.

## Help Menu

### **General**

Provides the same general help as the WinCALIS opening screen on broad topics ranging from "Choosing a lesson" to "Working efficiently".

### Virtual Keyboard

By selecting this option, a window containing a graphic display of the current keyboard setup (i.e. which character is mapped to which key) will be displayed of the language in which one is working and also the procedure of using keystroke combinations to form diacritics.

### Author Help:

This option gives access to a customized Help file for use with the Windows Help system for a particular exercise or group of exercises, if one has been supplied by the author of the exercise.

#### About...

About... shows the current version and date of your copy of WinCALIS. It also displays the registration number of the package and the name to whom it is registered.

## Choosing a WinCALIS Lesson

The opening WinCALIS screen contains three windows.

The Lesson Window in the lower left corner of the opening screen contains a listing of all of the WinCALIS lessons contained in the current subdirectory. The current path and directory are displayed just above this window.

Using the mouse or the numeric keypad you can highlight one of these lessons and begin to work it by double-clicking the mouse or by pressing the Enter key.

When you highlight a lesson with the cursor control keypad or the mouse, a description of it appears in the Lesson Description Window at the top of the screen. If no description exists, the message "Welcome to WinCALIS" will appear.

The Directory Description Window in the lower right-hand corner contains information on the group of lessons in the current subdirectory provided by the creator of the lessons. It may instruct you as to the proper order in which to work the WinCALIS exercises.

If no such information for the current subdirectory exists, this window will display the WinCALIS Pangaea world map logo.

## Changing Directories

Depending on the configuration of the machine on which WinCALIS is used you may have to change directories in order to find the lessons you wish to work.

Your instructor should provide information on where the lessons you should work are located. Check the Directory Description Window in the lower right hand corner of the opening menu window to see if such information exists. If the window shows only a graphic, no information is available.

The Directory Path Dropdown Box above the Lesson Window displays the current directory. To change directories, click on the down arrow icon, then click to move up or down to a different drive, parent directory, or subdirectory.

## Responding to a Task

Answering questions in WinCALIS is easy. (The RIGHT answer may be difficult!)

Ideally, the author of the lesson you are working will provide instructions telling you what to do. Frequently an example is included as well. If any Directions were given, then you can view them again by clicking on Options,Directions, or by pressing F9.

WinCALIS Guide

Since the Author program (the tool used to design WinCALIS lessons) allows an author to be flexible in the flow, aesthetics, and structure of a lesson and its individual tasks, then directions on how to respond to one task may not necessarily apply to another. Here are some sample task types that you will likely encounter some variation of, and how to handle them:

#### Multiple Choice

You will presented with a set of choices. After you decide on the best choice, either click any part of that choice (your mouse pointer will turn from an arrow to a hand when it glides over the "hot" area), or type the letter that corresponds to your choice.

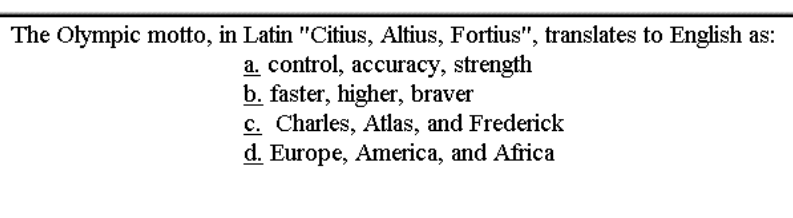

#### True/False

This is handled much like the Multiple Choice: either click on your response choice, or tap the letter on the keyboard that corresponds to your choice. Sometimes the two choices will be in the target language (Vrai/Faux), or they may be a choice of two possibilities (Right/Left; watch video/go back)

#### Short Answer: typed input

The blinking cursor usually is there to invite you to type in your answer. Decide on your language and keyboard, if appropriate, and type in your response. After you are finished typing your answer, press Enter to send it back to WinCALIS. Remember that you can recall your last typewritten response by pressing the up arrow  $\uparrow$  key, so you can easily edit and re-enter your response.

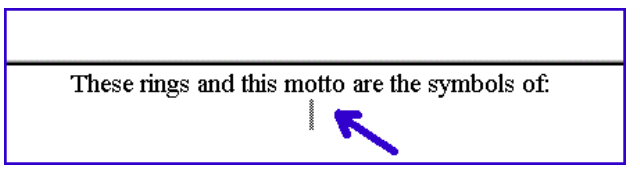

#### Short Answer: buttons or hotspots

WinCALIS can also check for your response in the form of a mouse-click on a certain part of the screen. You may click a button, click on a section of text that is marked as "hot", or you can click on a certain graphic, or even a part of a graphic.

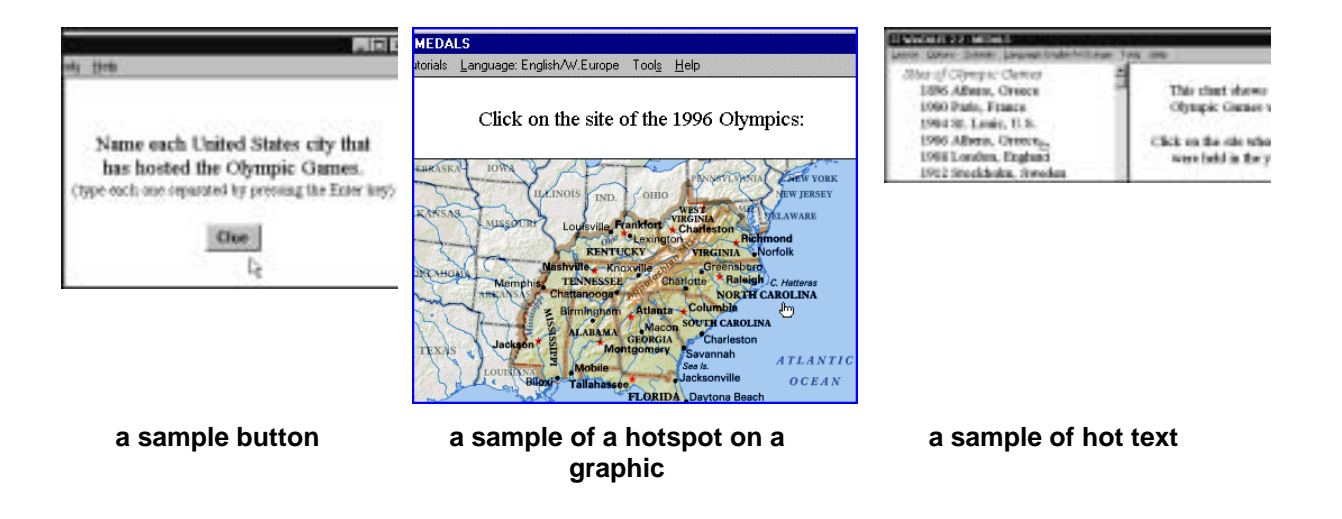

#### Cloze

This is a "fill-in-the-blank" type exercise. The blinking cursor will be positioned at one of the blanks within the text, and your task is to fill it in. This is done by typing and entering the response, or by clicking on the item in the set of choices displayed. A clue may associated with some of the blanks.

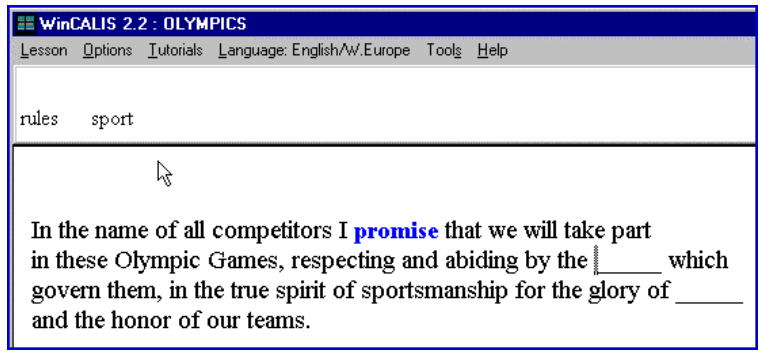

Depending on the structure of the lesson you are working WinCALIS will respond with praise for a correct answer, and carry you to the next task or activity; or respond with an error message for an incorrect answer, and present you with the task again. Or you may be moved to another part of the lesson based on the response you made and the intent of the lesson author. If a box appears with feedback, then you will need to press the space bar, or click anywhere in the box to clear it and continue.

Choose "Virtual Keyboard" from the Help menu if you are using a foreign character set and you are not familiar with the keyboard layout.

## Using Foreign Character Sets

Sometimes you may be required to provide an answer using a foreign character set (such as Cyrillic or Arabic), or one which contains accented characters not available on your keyboard (such as French or German).

An exercise may require that you alternate between the Roman character set and a foreign one.

In order to switch the keyboard to enable foreign character set input go to the pull-down menu labeled "Language" and click on it. Or press Alt+L to open this menu.

Use the mouse or numeric keypad to highlight the language keyboard you wish to use and double-click or press Enter.

To return to the Roman character set repeat this procedure and select "English/W.Europe," or simply press F3 to toggle between the two language keyboards.

## Using Keyboard Help

Open the "Help" menu and select "Virtual Keyboard".

A window will appear showing the standard PC keyboard layout.

If you have selected a foreign character set it will appear instead of the usual Roman characters. (See Using Foreign Character Sets)

For some foreign character sets you may also be able to produce characters not shown on the keyboard by using the overstrike key and an accent key.

Click with the right mouse button on a highlighted "accent key" within the keyboard window or press it on the keyboard and it changes color from pale blue to red. All of the accented or alternate characters it produces are displayed in green. Remember to display the shifted state of the keyboard as well, by pressing or clicking on the Shift key. Similarly, you can display more characters which can be inserted with a mouse click by pressing and holding Ctrl and Shift at the same time.

To form an accented character, first enter it in unaccented form. Then press the overstrike key F2, and finally the appropriate accent key.

In some cases accented or nonstandard characters are used to replace keys directly. If so, you will see these characters when you bring up keyboard help.

You may keep the keyboard window on-screen as you work. Put it wherever you want by dragging it by the title bar.

### More on Accents and Diacritics

In order to produce diacritics (i.e. a modification of a character, such as an accent) and to accommodate more characters than the standard English keyboard normally allows, combinations of keys are sometimes used. In order to modify characters with diacritics, one must gain a familiarity with the keyboard layout.

The Overstrike  $Key = F2$ 

The "overstrike key" F2 is used to make accents and diacritics. It functions much like Ctrl, Shift and Alt keys on the standard keyboard. Pressing F2, or selecting the menu item "Options,Add Accent," will highlight the letter to the left of the insertion point (with blinking caret) and the next letter pressed will overstrike the highlighted letter as a diacritical modifying accent (grave, acute, circumflex, tilde, diaeresis, etc.).

#### Accent Keys = Pale Blue

Each diacritic is associated with a particular character on the keyboard, appearing in pale blue in the Keyboard Help virtual keyboard display. An individual diacritic may modify several characters, such as a single accent working with several vowels. In order to display the character set associated with a particular diacritic, right-click on one of the light blue accent keys or press the letter on the keyboard.

**Note:** Because accents like the circumflex  $(\wedge)$ , the tilde  $(\sim)$ , and the double quote  $(\vee)$ , used to insert the umlaut, are shifted keys, Shift must be pressed along with the accent key.

The accent key will turn red and the associated characters will appear in green. In some cases there are more diacritics than displayed on the original Help keyboard. Clicking on or pressing the Shift and Ctrl keys will display additional accents and diacritics.

Thus to see the full set of characters modified by the tilde  $(\sim)$ , you must first press Shift + `, which will display the upper-case characters (shifted keys) modified by the tilde, then click on or press Shift again to display the lower-case characters (unshifted keys) modified by the tilde.

### Putting the Keys Together

After the overstrike key, accent keys and their associated characters have been identified, the three may be used in conjunction to create an accented character. The general procedure is to type the character itself, the overstrike key, and the accent key in that order. Notice when the overstrike key has been pressed, the character appears in reverse video, ready to be modified with the diacritic. For example:

### ê Example

Using the English/Western Europe keyboard (which supports all Roman languages) to create an ê:

- 1. Type the lower case "e"
- 2. Press the "overstrike key" F2
- 3. Press Shift+6

In order to create capital letters simply type the capital letter and then proceed as described above.

At this point, you are prepared to tackle any WinCALIS lesson. Lessons may vary in language, content, style, and pedagogical technique, but you are now equipped with the fundamental user knowledge needed to cope with most lessons. If you need more help or practice, go through the demonstration again or any of the other lessons that come on the WinCALIS disks. When you are comfortable with WinCALIS, you should move on to the real focus of this manual, which is authoring. Like any form of creation, we believe that you will find authoring quite rewarding. But unlike most forms of creation, you will find it quite easy when you use the WinCALIS authoring tool.

## Giving Up and Seeing the Anticipated Response

WinCALIS is very patient. Unless the author of a lesson has specified otherwise, you may make as many attempts to answer a question as you like.

If, after repeated attempts, you still cannot answer a question correctly, pressing the Giveup key F6 will show you the correct answer. Or you can use the mouse to open the pull-down menu labeled Options and highlight Give Up. Release the mouse button and WinCALIS will show the correct answer.

Usually you must make at least one attempt to answer a question, before you are allowed to see the correct answer.

Beware! The lesson author can alter these rules, they are WinCALIS defaults which remain in effect until they are explicitly changed.

You may have to make more than one attempt in order to enable giving up or it may not be possible to give up at all.

Check the instructions for the lesson you are working to see if any instructions are provided regarding the use of the Giveup key.

## Completing a Lesson

By default setting WinCALIS allows you yourself to judge whether you have completed a lesson successfully.

After you have finished a lesson, WinCALIS will show you your score. Then you will be returned to the WinCALIS opening screen.

You may repeat a lesson as often as you like, even if you have already achieved a passing score.

If you exit a lesson without finishing it your score will not be tallied.

For example, answering 9 out of 10 questions correctly and then exiting the lesson will not count as a passing score.

## Working Efficiently

To make the most effective use of your time spent working WinCALIS exercises, keep these tips in mind:

• Use the Up Arrow  $\uparrow$  cursor control key or the Up Arrow key on the numeric keypad to redisplay your answer when you make a mistake.

Then use the cursor control keys to move to the point in your answer where you made a mistake and correct it.

This will save a lot of typing!

• Skip over tasks which are too difficult and come back to them later by pressing the Plus Key on the numeric keypad, or by pressing Ctrl+PageDown or Ctrl+N, or by selecting the pulldown menu labeled Options and selecting Pass Forward.

If the lesson author requires that you work the lesson in a specific order, trying to pass over a task will produce the message "You cannot pass this task."

• Try to guess the correct answer if you are not sure. A well-written lesson should contain clues which will help you.

Students have been known to type gibberish for a first attempt and then use the Giveup key to see the correct answer. They next write down the correct answer and later repeat the lesson, with the answers in hand.

However, this process usually takes more time than a sincere effort would.

#### WARNINGS for Conversion From Older ".cal" Files to WinCALIS 2.x Unicode Files

Generally, scripts written for CALIS for DOS run acceptably under WinCALIS, once their encoding has been converted.

The following is a list of conflicts and inconsistencies between WinCALIS 2.x and text-based CALIS.

• Because Windows discourages the use of the Alt keys by an application, they are no longer used to call up help screens in WinCALIS. In text-based CALIS, students could get help in a lesson (assuming it was available) by pressing the Alt key and one of the function keys between 1 and 10.

In WinCALIS, the Shift key replaces the Alt key so that the student calls up help screens by pressing Shift and one of the function keys between 1 and 10.

Text-based CALIS scripts which are converted for use with WinCALIS may contain messages which instruct students to use the Alt key. These scripts will have to be edited or the author must in some way be sure that the student is made aware of this inaccuracy.

• Because of a conflict between the layout of accent keys in CALIS and Windows keyboard protocols, the WinCALIS accent keys have been redefined.

Accents are mapped and displayed according to the file "languagename.MAP"

The layout of the keyboard and the key combinations for accents are dynamically displayed based on the "MAP" file. Students can see this by selecting "Keyboard" from the "Help" menu. This help also shows which accents are available and how they are produced. See Using Keyboard Help.

For information on creating keyboard layouts and accent combinations see the WinCALIS Author help topic "Creating Custom Fonts and Keyboard Layouts."

- WinCALIS allows the student user to open multiple help windows using the Tutorials pulldown menu or the Shift + Function keys. Each of these windows can then be sized by the student.
- Change in format of feedback messages

Text feedback provided by the author for correct and incorrect student responses is automatically centered in the diagnostic window. (Assuming that the author has not specified that feedback appear in another window)

This eliminates the need to use the <CEnter> command to cause feedback to appear in the center of the diagnostic window.

- Text-based CALIS Commands Which Do Not Work With WinCALIS
- <TYPE> Ignored by WinCALIS
	- Text-based CALIS Commands which are altered by WinCALIS
- <FLASH> WinCALIS displays text which has this attribute in red

### Unicode Character Selection Dialog Box

The Unicode Character Selection dialog box enables you to browse through the Unicode tables for pleasure and edification. You may also insert a character in your text by going to its location in the table, either by scrolling through Unicode character blocks or by typing all or some of its hexadecimal Unicode character code in the edit box in the lower right corner.

|             |   |   |      |       |    |   |                     |     |              |     |     |     |    | п  |       |       |  |
|-------------|---|---|------|-------|----|---|---------------------|-----|--------------|-----|-----|-----|----|----|-------|-------|--|
| 770_1月      |   | 省 |      |       |    |   | 眂 眃 眄 販 眆 眇 眈 眉 眊 眷 |     |              |     |     |     | 愠  |    | 眍 际 映 |       |  |
| 771         | 旺 | 黝 |      | 肿 诚 汞 |    |   | 診配                  |     | <b>阿 容 胎</b> |     |     | 告 味 |    | 味貯 |       |       |  |
| 772         | 眠 |   | 低智肤呢 |       |    |   | 昔既昭                 |     | 眨            | 眩   |     | 断 詳 | 眬  | 佳钢 |       | 詸     |  |
| $m_{\rm F}$ |   | 鳱 |      | 眲 瞎   | 勩  | 眵 |                     |     | <b>眶 春 眸</b> |     | 咲眺祥 |     | 眼  | 睚  | 眾     | 眿     |  |
| 774. 若      |   | 睁 | s    | 取     | 睛  |   | 評 晓 睇               |     | 睈            | 理   | 睭   | 眺   | 睉  | 睍  | 譎     | 騛     |  |
| 115 狭脸      |   |   | 酚    |       |    |   | 瞧 論 腕 腰             | 賜 員 |              | 脱   | 睚   |     | 晴靜 | 晳  | 按     | 髋     |  |
| 116. 谐      |   | 攝 | 睢    | 鬙     | 譯. | 理 | 睦                   | 贈   |              | 睨 睬 |     | 墨腰  | 睬  |    | 晒雪    | - 197 |  |
| $m_{-}$     |   | 睼 | 脲    | 康     |    |   | 庫識時壁膈睛              |     |              |     | 腬 誼 |     | 睼  |    | 联 墨   |       |  |

**Figure 3: Unicode Browser** 

**Hint:** Clicking above or below the slider (or "scroll box")on the vertical scroll bar will scroll up or down a full "page" of 256 characters. To scroll up or down a half-page, so as to see all the characters on a page, press the up or down scroll arrows. If you move the focus to the window by clicking anywhere in the window, you may also move about with the cursor control keys. Pressing PageUp or PageDown will scroll up or down a full page, while the arrow keys will move about a row or column at a time.

The shortcut key to open the dialog box in WinCALIS Author is Ctrl+I.

Here is a partial list of Unicode character "blocks," with their starting and ending hexadecimal Unicodes:

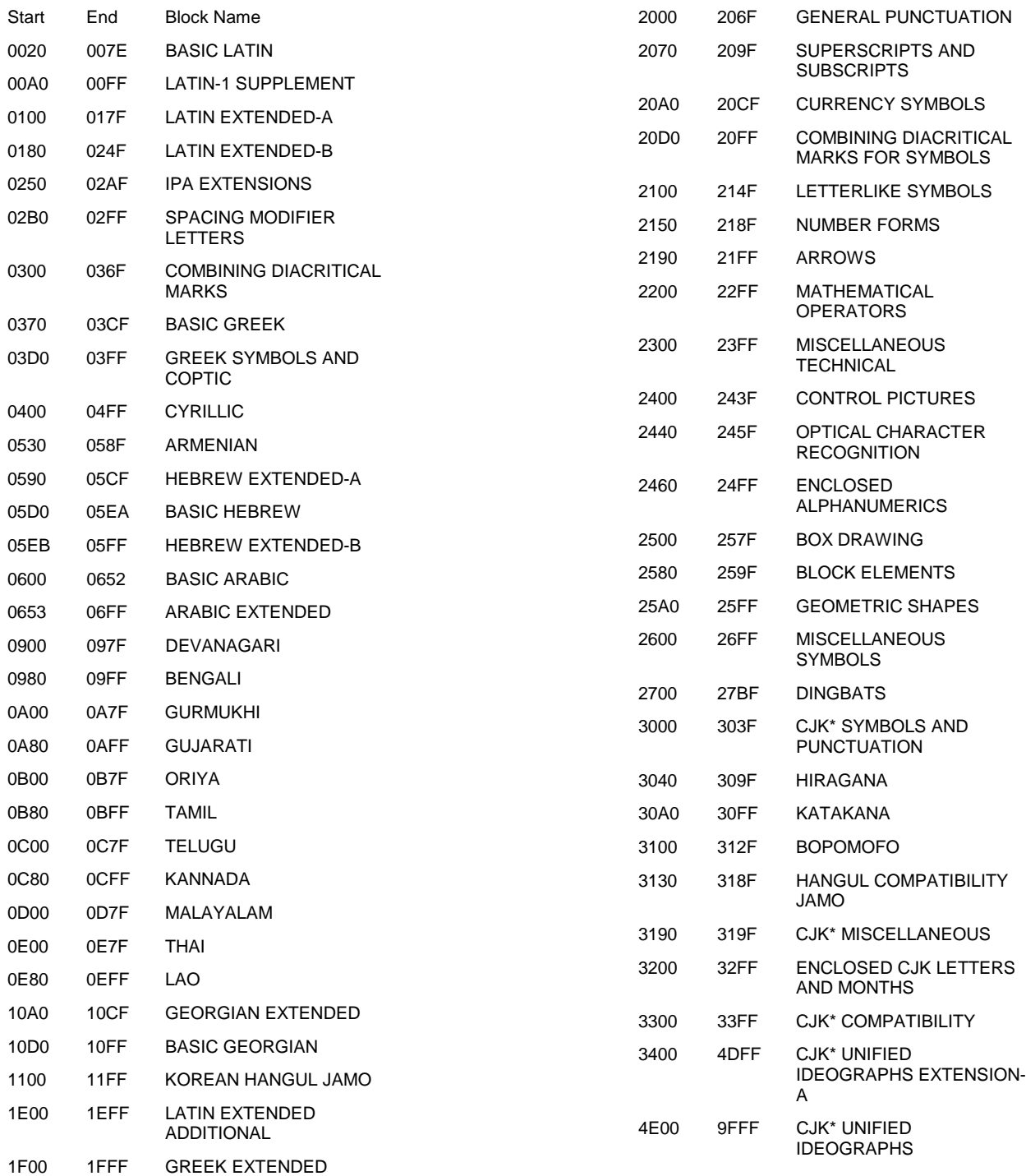

WinCALIS Guide

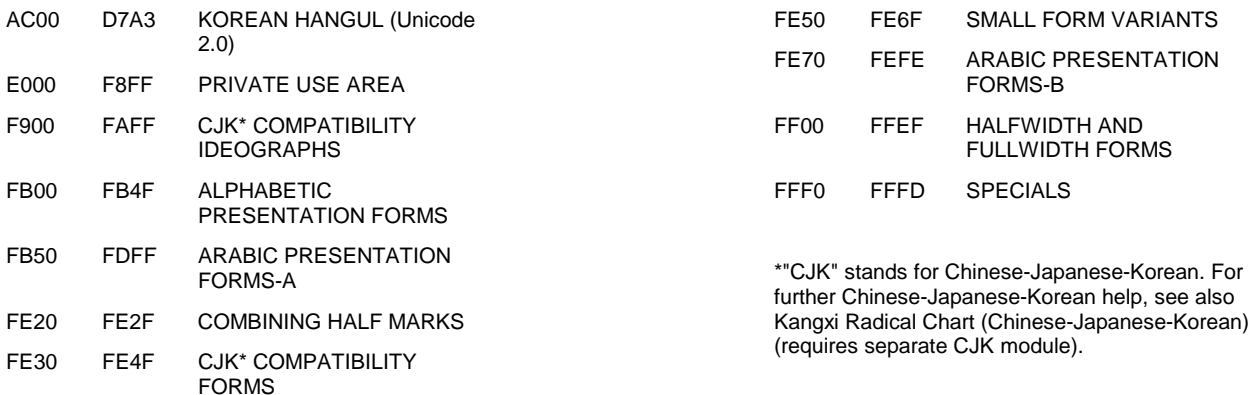

## Select Window Dialog Box (Save Window Contents As…)

Use this dialog box to indicate the window the contents of which you wish to save to a file on disk or copy to the clipboard. If you save to a file on disk you may then print the file with one of the WinCALIS printer utilities in your workstation.

The window choices are the Presentation (Text) Window (which is usually the window at the top of the screen containing some text to be read); the Interactive (Question) Window (which appears below the Presentation (Text) Window, if any, and contains the question and your answer or other interaction with WinCALIS; the Directions Window (the window which appears at the beginning of an exercise or its subunits, or when you press F9); and the Tutorial Windows (which are popup windows listed under the Tutorials menu). Note that in order to save to a file or copy to the clipboard the contents of a Tutorial Window, you should first open it in WinCALIS by selecting it from the Tutorials Menu. Indicate the number of the Tutorial Window by the number of the "F" function shortcut key which opens it (shown in the Tutorial Menu and in the title bar of the Tutorial Window). E.g., for the Tutorial Window which is opened by pressing Shift+F2, type the number 2.

## User Information Window (Record-Keeping)

Type your name and identification number (and password if required). WinCALIS will record your answers and score in a local file or in a remote Web database using the information you supply here.

## User-Supplied On-line Dictionaries

### Tools Menu Option "Look Up Word... F5"

You can type or highlight a word or phrase on the screen and look it up in an on-line dictionary, if one has been installed on your workstation.

If an on-line dictionary has been installed to accompany WinCALIS exercises, selecting the menu option Look Up Word... from the Tools Menu, or pressing the shortcut key F5, will open the On-line Dictionary dialog box, allowing you to look up the meaning or pronunciation of a selected word or phrase. Depending on how the dictionary was installed, it can be either accessible only from specific language keyboards (e.g, for a Korean-English dictionary, the current keyboard must be one of the Korean keyboards), or accessible from any language keyboard which does not have a specific dictionary linked to it (e.g, for a Korean-English dictionary, the current keyboard could be either the default English/W. Europe keyboard or any of the Korean keyboards).

A tiny sample dictionary of English has been included with the WinCALIS Demo exercises and Author Workstation Setup. It includes most of the vocabulary in the text "Turmoil at Grass Root Level" presented in the sample exercise "TURMOIL1.WCL." Try typing or marking a word like "keeper", "Manet", "arrondissement", "tax", or many other words. You can just mark the beginnings of words, especially inflected words, and WinCALIS will take care of the rest.

Full-scale bilingual dictionaries are also available or under development for various languages.

#### Help on Specific Language Dictionaries

#### **Japanese-and-English Dictionary (Requires separate CJK module.) Korean-and-English Dictionary (Requires separate CJK module.)**

How to Look Up a Word

In WinCALIS you can type a word and look it up, or mark a word on the screen by dragging your mouse across it with the right mouse button depressed and look it up. You can also transfer the contents of an entire window to the WinCALIS Composition Editor and look up words from there. In the Composition Editor, WinCALIS Author, or UniEdit you can mark a word on the screen by dragging your mouse across it with the left button depressed, or double-click on a word and look it up.

You can press the Escape key at any time during a search to cancel further searching and display the matches found thus far. However, since the Escape key has a special meaning in WinCALIS (quit an exercise), Escape can not be used in WinCALIS for the first search, only from subsequent searches when the On-line dictionary dialog is already displayed.

In order to select a word to look up in WinCALIS, use one of the following three methods.

Method 1: Marking Directly in WinCALIS

- Holding down the right mouse button, drag the mouse across the word you wish to mark for looking up. The marked word will appear highlighted in a pop-up box in the lower part of the screen.
- Press the space bar or click the mouse in the box to close it.
- Press F5 or click on the menu item Tools, Look Up Word... to look up the marked word.

#### Method 2: Using the Dictionary Mode Window

- Copy the entire contents of a WinCALIS window directly to the "Dictionary Mode Window," by selecting the menu item Tools, Dictionary Mode Window.
- When the Select Window dialog box appears, select the window to be copied.
- Then the WinCALIS Composition Editor will automatically be launched with the clipboard text pasted into the Dictionary Mode Window, ready for looking up.
- Drag the mouse across the word or phrase to be looked up (or double click on it if it is a single word) to highlight it.
- Then press F5 or click on the menu item Tools, Look Up Word... in the Composition Editor to look up the word. Repeat as often as desired.
- To return to WinCALIS, either exit the Composition Editor or leave it running for further use and switch to WinCALIS by using the Windows shortcut key Alt+Tab.

#### Method 3: Copying a Window to the Clipboard and Pasting in the Composition Editor

- Copy the entire contents of a WinCALIS window to the Windows clipboard by selecting the menu item Tools, Copy Window to Clipboard.
- When the Select Window dialog box appears, select the window to be copied.
- Then use Alt+Tab to switch to the WinCALIS Composition Editor (a special version of UniEdit). If this is not yet running, launch it by selecting the Composition Editor menu item from the Tools menu. Paste the clipboard contents into any document window.
- Then proceed as in Method 2 to drag the mouse across the word or phrase to be looked up (or double click on it if it is a single word) to highlight it.
- Then press F5 or click on the menu item Tools, Look Up Word... in the Composition Editor to look up the word. Repeat as often as desired.
- To return to WinCALIS, either exit the Composition Editor or leave it running for further use and switch to WinCALIS by using the Windows shortcut key Alt+Tab.
## The On-line Dictionary Dialog Box

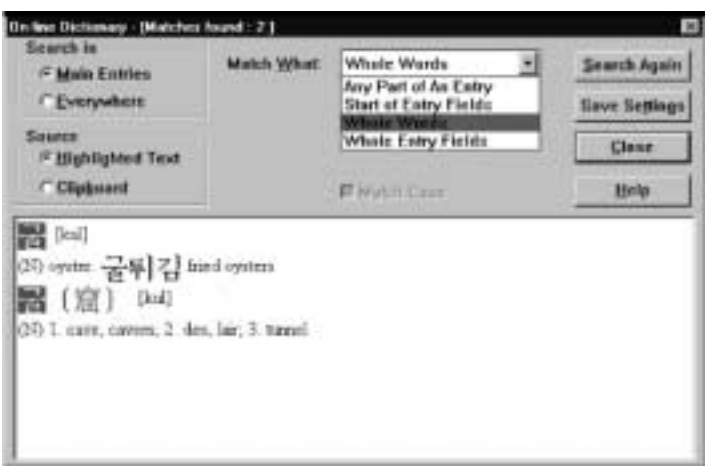

**Figure 4: On-line Dictionary Box** 

The On-line Dictionary Dialog Box contains various option settings in its upper part and a list box displaying the items found matching the word looked up in its lower part. Options are explained below. The words in the dictionary matching the word looked up are highlighted in reverse video. The total number of matches found is displayed in the title bar of the dialog box.

## Options in the On-line Dictionary Dialog Box

**Note:** In order to understand the following options, note that an "entry" refers to an entire dictionary entry, which is enclosed in an outline box within the dictionary list box. You can scroll down through the displayed entries using the mouse and the scroll bar or using the PageDown, PageUp, and arrow keys. The term "field" is used to refer to the separate sections of a whole entry:

- the main entry field, highlighted in dark green, left justified on the first line of an entry
- the pronunciation or gender tag field, enclosed in square brackets, to the right on the first line
- $\bullet$  the definition field(s), beginning on the second line of an entry

#### Escape Key

You can press the Escape key at any time during a search to cancel further searching and display the matches found thus far. However, since the Escape key has a special meaning in WinCALIS (quit an exercise), Escape can not be used in WinCALIS for the first search, only from subsequent searches when the On-line dictionary dialog is already displayed.

#### Radio Button and Checkbox Options

#### **Search in:**

• Main Entries

Displays only the matches found in the main entry portion (field) of a full entry. The main entry field is displayed in dark green at the left margin of the first line of a full entry. Main entries are what the user of a dictionary most commonly searches for. This is the system startup default option.

• Everywhere

WinCALIS Guide

Displays matches found in all fields of a full entry (displayed in dark green or in black).

#### **Source**

• Highlighted Text

Uses the highlighted text as the word or phrase to look up. This is the system startup default option.

• Clipboard

Uses the Unicode text currently on the Windows clipboard as the word or phrase to look up. This feature is primarily designed as a way to use the WinCALIS on-line dictionary system with other Unicodecompliant applications. For looking up words from non-Unicode applications, use the "Paste As..." option in the Edit Menu of the WinCALIS Composition Editor, WinCALIS Author, or UniEdit and select the appropriate coding standard to convert from. Then highlight the word or phrase to look up in the normal way, using the default "Highlighted Text" as Source.

#### **Match Case**

Will match lower case or upper case by default. If unchecked, will ignore case in finding matches. Since the WinCALIS system understands case relations in all the world's alphabets by consulting a table, casesensitive searches are considerably faster than searches which ignore case.

#### Drop-down Listbox Options

#### **Match What:**

• Any Part of An Entry

The search will match any part of an entry, including phrases, words, and sequences of as few as three letters occurring anywhere in a word. This is the broadest search scope. This is useful when looking up words which are not likely to occur at the beginning of an entry, such as suffixes like English "-ment" or " tion," or when using the dictionary "in reverse," to look up words which occur in definition fields. For example, in a Spanish-English dictionary, one would use this option along with "Search In: Everywhere" to look up the English word "house" in order to find its Spanish equivalent. It will find all cases where the word "house" occurs.

When looking up hanja Chinese characters in the Korean-English dictionary, this option should be used along with either the "Search in: Main Entries" option (will match only hanja main entries) or the "Search in: Everywhere" option (will also find any hanja occurring within the definition fields).

#### • Start of Entry Fields

The search will match the start of any entry field specified. For example, if "Main Entries" only are searched in (the default option), then "Start of Entry Fields" will match only the first letters of the Main Entry. This is the next broadest search scope and is the system startup default option. If all entry fields are searched in (the option "Everywhere"), then the "Start of Entry Fields" option will match the first letters of any field.

This is the best mode for handling language inflection, i.e., the variation of endings for verbs and nouns- highlight only the stem portion of a verb or noun to look up. This is also the typical search mode we use when looking up words in print dictionaries and glossaries. In other words, when we look up the English word "pruning," we scan with our eyes the main entries in a print dictionary for "prun...," until we find the appropriate match "prune," having regularized or "lemmatized" in our mind the "ing" form of "prune." The computer will not perform this lemmatization automatically, so that it will not find the match "prune," if the search string is "pruning." But it will find "prune" if the search string is "prun."

• Whole Words

.

The search will match any "whole word," which is defined as a sequence of letters bounded by spaces or punctuation, including the hyphen. This is the second narrowest search scope. Specific language dictionaries may also apply special principles. For example, in the WinCALIS Korean-English dictionary, bound forms have been tagged with an invisible Unicode Non-Spacing Joiner, which behaves like a regular character, so that bound forms are ignored during a "whole word" search.

• Whole Entry Fields

The search will succeed only if the word or phrase looked up matches an entire entry field precisely. This is the narrowest search scope. Matching whole entry fields has limited usefulness, but can be helpful, for example, in matching full main entry or pronunciation fields.

Button Options

#### **Search Again**

Reinitiates a search using the current search options. It is often advisable during a lengthy search for too broad a search string to press the Escape key and narrow the search somewhat. For example the on-line dictionary search engine would find over 9000 matches for the search item "giv" in the Japanese-English dictionary, since "giv" is the marker for a Japanese given name.

#### **Save Settings**

Retains the current search options for subsequent searches during the current WinCALIS session.

#### **Close**

Closes the dialog box. You can also close the dialog box by pressing the Escape key.

#### **Help**

Calls up On-line Help.

# Printing a Document

You can use the WinCALIS printer to print any Unicode document produced in the WinCALIS Composition Editor, the WinCALIS Author Scratchpad, or UniEdit, including a \*.CAL or the contents of a window saved as a file on disk. The WinCALIS Author and Student Workstations come with the WinCALIS Multilingual TrueType Printer program (MLPTT.EXE), for printing text in any language and script on any printer, using TrueType fonts.

## WinCALIS TrueType Printer Program (MLPTT.EXE)

You may use the TrueType Printer for printing any text for which you have a Unicode-compliant TrueType font. This includes most modern fonts. To receive updates on character sets, please contact Humanities Computing Laboratory or its agents.

When you choose Print (Alt+F,P) from the TrueType Printer File menu a dialog box opens. Within the printing dialog box, you will be presented with the following menu items:

#### Print...

Using the Print menu option you may print any text file.

#### • **To print a WinCALIS \*.CAL script or text generated in the Scratchpad:**

- Start the program by clicking on its icon in the WinCALIS Pangaea group.
- From the File menu, choose Print (Alt+F,P) to open a dialog box.
- Next, using the Open option in the File menu, open the file you wish to print.
- From the File menu, choose Print to print the document or Print Preview to view the document before printing.

#### Print Preview

Print Preview shows an entire page at a reduced size. You can check page breaks, position of text and layout. When you choose Print Preview (Alt+F,P) from the File menu, WinCALIS printing module displays a Document dialog box with the following menu items:

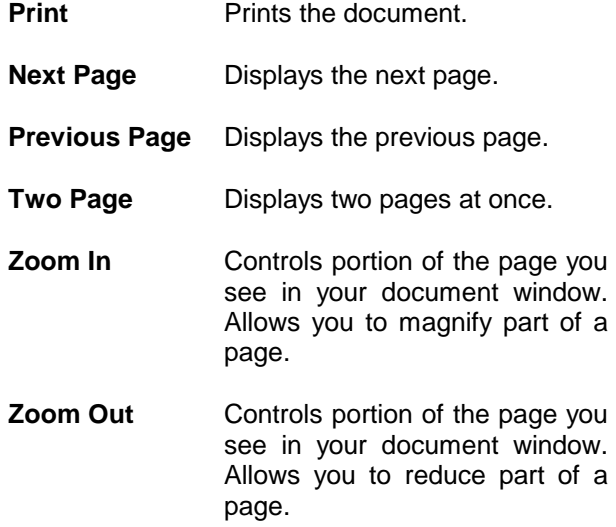

**Close** Closes the File menu and returns you to the Multilingual Printing dialog box.

#### Print Setup...

Printing options are printer-specific settings, including resolution, color, orientation, text quality, and others. For additional information on changing the settings, consult your Windows manual.

#### Print Settings...

The default settings for margins, paper size, and page orientation are set so you can produce attractive documents without having to alter the settings.

## Arabic and Hebrew (Right-to-Left) Scripts

## Right-to-Left and Left-to-Right Languages Basic Information

#### Cursor Position

The position of the cursor at the beginning of a line is determined by the direction of the chosen language. For example, if you choose Arabic the cursor will appear on the right side of the window. If before typing, you switch to English the cursor will flip to the left of the window.

#### Cursor Movement

The direction the cursor moves is determined by the first non-neutral/directional character of the line. If the first character encountered by the UniEdit editor is of type left to right, the cursor will follow that direction until the line break (you press Enter) even if the language type has changed in the middle of the line. The same holds true if the first character the UniEdit editor encounters is of the form right to left. In those instances in which a neutral character begins a line UniEdit will not make a judgment until it encounters the first non-neutral character.

#### Text Order

Although the directional movement of the cursor does not change within a line, all text will appear in its proper order. For example, if the cursor is moving from left to right and you change to a language written from right to left, the text will be 'pushed' out from the cursor point. If you switch languages again the cursor will jump over the text it 'pushed' out and continue the line. This will occur in the same manner if the cursor is moving right to left

#### Switching Directions

When mixing right-to-left text and left-to-right text, a maximum of 13 changes of direction is permitted per line (between hard returns).

## Chinese

There are three different Chinese input methods available:

- Pinyin Phonetic Conversion
- Cangjie Input Based on Character Shape
- Character Input through Browsing Unicode

Of these, the normal method for typing and editing text is the first, pinyin phonetic method, which has many sophisticated features to enhance efficiency. The other methods are intended to supplement pinyin input, when you need to type a rare character, or a character the pronunciation of which you are uncertain.

There is also a keyboard available for typing the Chinese Phonetic Alphabet ("Zhuyin Fuhao" or "Bopomofo") characters. This is not a method for entering Chinese characters.

## The Pinyin Phonetic Input Method

This technique is a phonetic conversion method, based on entering Modern Standard Chinese in phonetic transcription in the Pinyin romanization, with or without tones. WinCALIS Author editor takes the pinyin text and converts it into the accurate Chinese characters each time you press the space bar or another conversion function key after typing the phonetic version of a Chinese word or character.

**Note:** When mixing Chinese with any Roman-script language (such as English), a space, parenthesis, or other punctuation mark should separate the Roman language from the pinyin in order to obtain a proper conversion.

## Conversion Preference

WinCALIS Author editor takes any unconverted pinyin to the left of the cursor and converts it when the space bar is pressed. If the string of characters to the left of the cursor does not constitute a valid pinyin syllable or syllables, a message "Invalid Pinyin" will appear on the screen.

WinCALIS Author handles the conversion process through a lookup table connected to an internal dictionary of Pinyin-Hanzi equivalents, with over 40,000 entries, including about 17,000 Chinese characters in both simple (modern) and complex (traditional) styles, as well as polysyllabic words. If the correct character(s) cannot be determined, because there are several homophones with the same pinyin, a Chinese Selection dialog box will appear and display some homophone alternatives, arranged in order of descending frequency.

## To Convert or Not to Convert?

In order to convert a collection of pinyin words previously typed, place the cursor at the end of the pinyin phrase to be converted and press the space bar or other appropriate function key. If a match can not be found within the dictionary, a message "Invalid pinyin" is displayed. Either press the space bar or use the mouse and click on the OK button to clear the message. You can move the cursor back one syllable at a time, until part of the phrase is converted, then convert the remaining phrase or choose individual syllables and convert them one at a time with the [F7] or [F8] function key.

## Watch Your Tones!

When typing Chinese in WinCALIS, the words must not contain any spaces or hyphens in pinyin transcription. Enter tone marks with the number keys 1-4, then press the most suitable of several different Convert keys. The internal dictionary will search for a correct character translation and try to match what you have typed. A Chinese translation is either inserted at the cursor position of your text, or if more than one possible word is detected the Chinese Selection dialog box will appear and you can choose the appropriate homophone. To indicate your selection click the mouse on the word of your choice, or press the space bar to make the Selection Window active, move up and down the list with the arrow keys until the desired word is highlighted, then press Enter. You can cancel the window without making a selection by pressing the ESC key.

## What is Your Pinyin Status?

After each conversion, the correct toned pinyin is displayed in the Chinese Status Bar at the bottom of the screen. The display of the pinyin text is intended to help you become familiar with the entry that was successfully converted by WinCALIS, so that you may make an informed choice in situations where there is some uncertainty as to the correct pinyin form, tone, and so on. This is particularly handy when you type a pinyin form without tones and press the F8 key for an all-tone search of the dictionary. By typing a toned form you can usually avoid the need to select from the homophone selection window.

You have a number of options for converting pinyin to characters. Most of the options are selected with either the space bar or one of the function keys.

## Functions of the Space Bar

When Chinese is the selected language in WinCALIS or WinCALIS Author, the space bar functions as follows:

#### • **Chinese Space**

When there is no pinyin text preceding the cursor, the space bar inserts a blank space, the length of one Chinese character, which is equal to over two English or pinyin-size characters, at the current cursor position.

#### • **Convert-Word Key**

When the space bar is pressed after typing a word in pinyin transcription including the proper tones, WinCALIS will search its internal dictionary for a free-form word which fully matches the typed pinyin pronunciation, including tone: e.g., , , etc. All characters which are only bound forms (parts of words, e.g.) are excluded, with the exception of the special case of capitalized proper nouns. If more than one word with the same pronunciation (homophone) is found, the choices are displayed in the Chinese Selection dialog box. If you do not see the desired word in the Chinese Selection window, particularly in the case of single characters, cancel the window by pressing the ESC key, then press function key F7 for a full character search. Or simply press F8 for an all-tone search (tone is ignored).

If a proper noun, such as a surname (e.g., Zhèng), the name of a dynasty (e.g., Táng), or a place name (e.g., Beijing), is typed with an initial capital letter, it is converted directly when the space bar is pressed, even if it is a bound form or there are other non-proper-noun homophones. If there are two or more such matches (e.g. Zhang, Zhang), they are displayed in a selection window.

## Selecting Options from the Chinese Selection Dialog Box

When a Chinese Selection box is displayed in the screen, a word can be selected by using the arrow keys to move from the first initial highlighted pinyin to the desired word as an alternative to using the mouse.

The vowel ü (u-dieresis) (u with two dots over it) is typed with the 'v' key or CTRL + u. The rare vowel ê (ecircumflex) is typed with CTRL-e. Each of these vowels is also modifiable by the tone marks 1-4.

When tone marks are added to a syllable, they are automatically placed over the correct vowel in each syllable, as long as they are typed after the first occurring vowel in each syllable. By convention, students should be encouraged to enter the tone right after the vowel it will appear over (like dotting an "i" or crossing a "t" immediately in printing) or at the end of each syllable (like dotting "i"s and crossing "t"s after the end of a word in handwriting).

Certain phrase-final punctuation marks also serve as convert keys during Chinese input, thus making it unnecessary to first press the space bar, then press the desired punctuation mark key. (Not yet

implemented.) These marks include the period (**o**), clause comma (**,**), serial comma (**`** ), exclamation point

(**!**), question mark (**?**), and "yuandian" (•). Each of these marks is typed by pressing the designated key on the keyboard, which is also used for the smaller corresponding English punctuation marks during English input. This is also true of the Chinese-spaced quotation mark and Chinese space.

Other punctuation marks unique to Chinese are entered by pressing special keys. These are as follows:

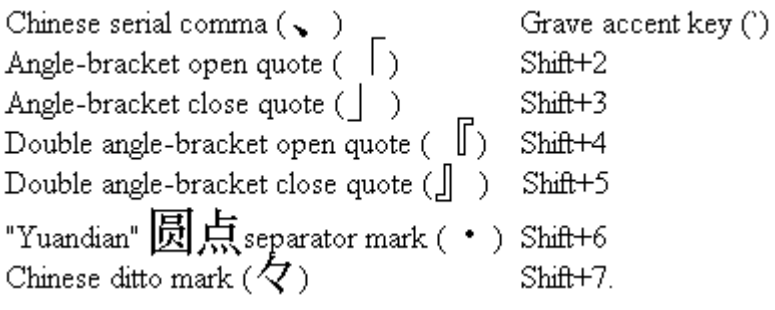

All keyboard key assignments can be displayed by clicking on main menu Help then selecting menu item Keyboard Help. A virtual keyboard picture will come up on the screen.

## Chinese Function Keys

You can use the function keys on your keyboard to perform many tasks faster:

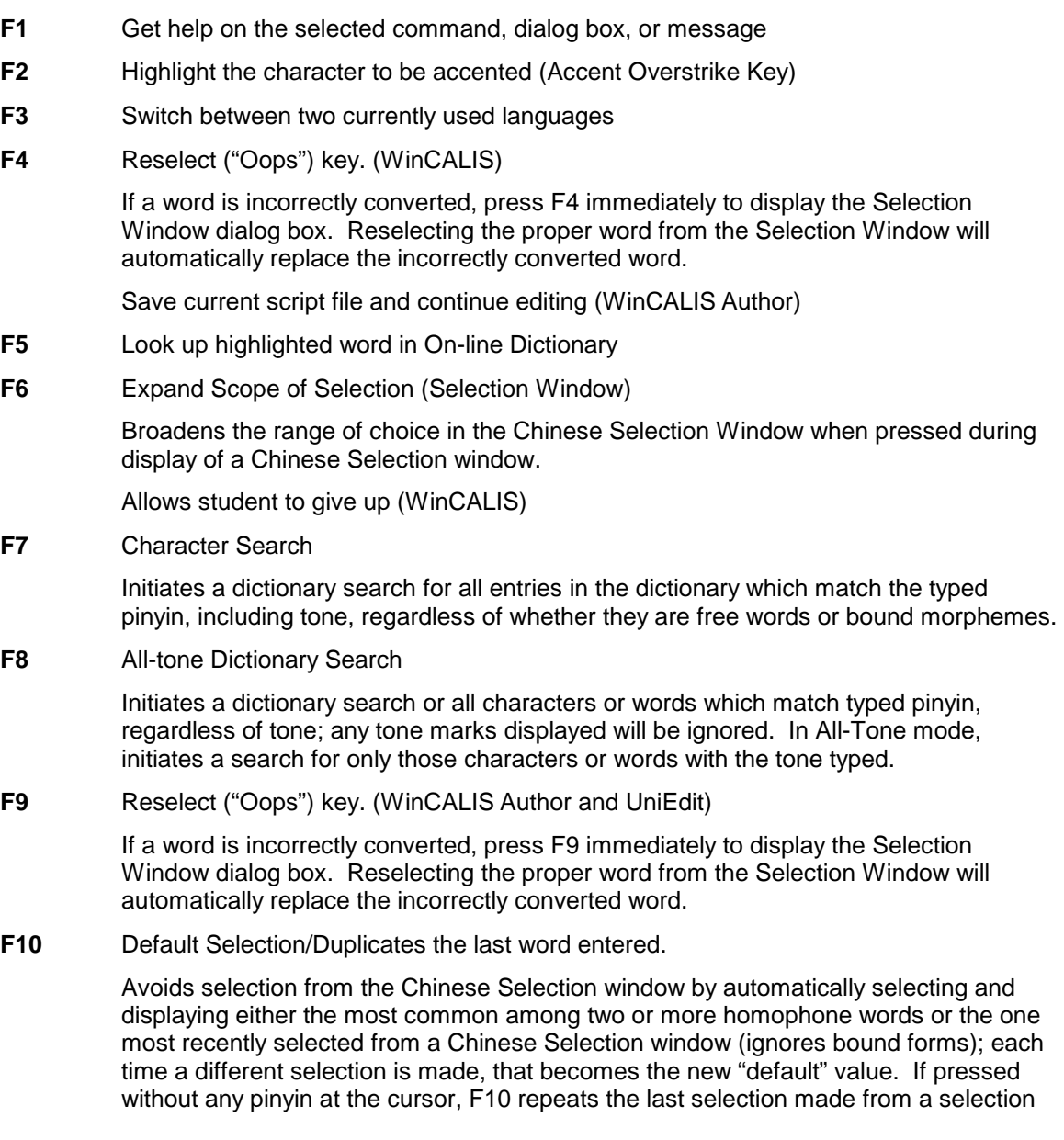

window (useful for reduplication, or for quick conversions of the same word in multiple locations).

- **F11** Play Audio (WinCALIS)
- **F12** Play Video (WinCALIS)
- **Alt+F3** Set Cache/No-Cache Mode

In Cache mode, entries selected from the main dictionary on disk are added to a temporary cache, and displayed even in No-Disk mode along with memory-dictionary entries. No-Cache mode disables this feature.

- **Alt+F4** Close the application
- **Alt+F5** Set Convert/No-Convert (literal Pinyin)

In Convert mode, pinyin text at the cursor is converted into Chinese characters. In No-Convert mode, pinyin text is left unconverted.

**Alt+F7** Alternate between Word and Character Mode.

In Word Mode, pressing the space bar searches for words (free forms) only. In Character Mode, pressing the space bar searches for all forms, both free and bound.

**Alt+F8** Alternate between using the space bar for Tone Mode and All-Tone Mode.

In Tone Mode, pressing the space bar searches for toned forms only. In All-Tone Mode, pressing the space bar searches for all forms, regardless of tone.

**Alt+F9** Alternate between Simple and Complex character style.

 Changes the conversion of the space bar and other encode keys between complexstyle (traditional) and simple-style (modern) characters.

**Alt+F10** Alternate between Default and No-Default Search.

In Default Mode pressing the Space Bar converts the default form either the most frequently occurring form or the most recently selected form) without any Selection Window. In No-Default Mode pressing the space bar displays a Selection Window.

- **Alt+F11** Displays the Chinese Dictionary Search Option Dialog Box.
- **Alt+F12** Alternate between Disk Mode and No-Disk Mode.

In Disk Mode, pressing the space bar immediately searches both the memory and disk dictionaries, producing a larger selection window, with more selections. In No-Disk Mode, pressing the space bar searches the memory dictionary and the cache for matching entries. Single entries are directly converted. If there is a Selection Window, further entries from the main disk dictionary are displayed by pressing the "More" button or F6.

Your favorite settings may be saved as part of the WinCALIS "desktop" in WinCALIS Author, by clicking on Script, Desktop, Save. The original settings are "Word, Tone, No-Default, Cache, Convert, Simple," which for the typical author or student user should produce the most efficient and accurate encoding of pinyin phonetic input into Chinese characters.

### Chinese Status Bar

When Pinyin-to-Hanzi is the current language keyboard, a Status Bar at the lower left corner of the screen displays the current settings for Chinese input.

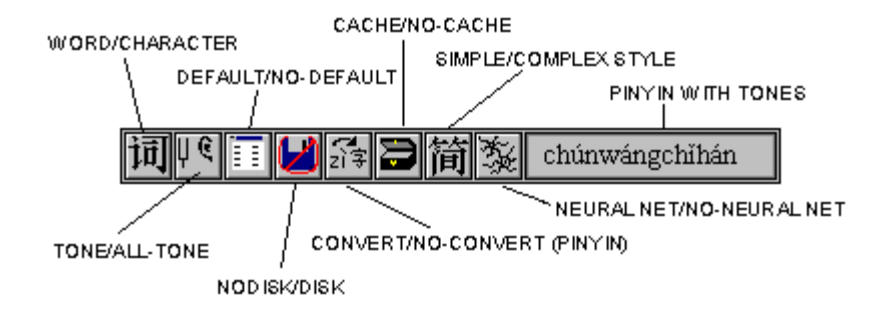

**Figure 5: Chinese Status Bar** 

These settings can be changed by clicking on the buttons with the mouse, by pressing the corresponding Alt + function key combination, or by displaying the Chinese Dictionary Search options dialog box with Alt+F11 and clicking on the desired check box. You can view the following in the Status Bar:

the WORD/CHARACTER button,

- the TONE/ALL-TONE button,
- the DEFAULT/NO-DEFAULT button,
- the NODISK/DISK button,
- the CONVERT/NO-CONVERT (PINYIN) button,

the CACHE/NO-CACHE button,

the SIMPLE STYLE/COMPLEX STYLE button,

the NEURAL NETWORK/NO-NEURAL NETWORK button and

the PINYIN word, showing the correct toned form of the last word converted from Pinyin to Hanzi.

### Special Pinyin Forms

Certain words occur so often that in addition to their regular forms, they have special alternative toneless or non-standard pinyin forms which make them easy to enter, without the need for selection from the Homophone Selection Window. Here is a list of some of these ad hoc forms. Note: This list includes just a sample of the neutral-tone "particles" which are normally typed without tone, such as "le," "ne," "zhe," etc.

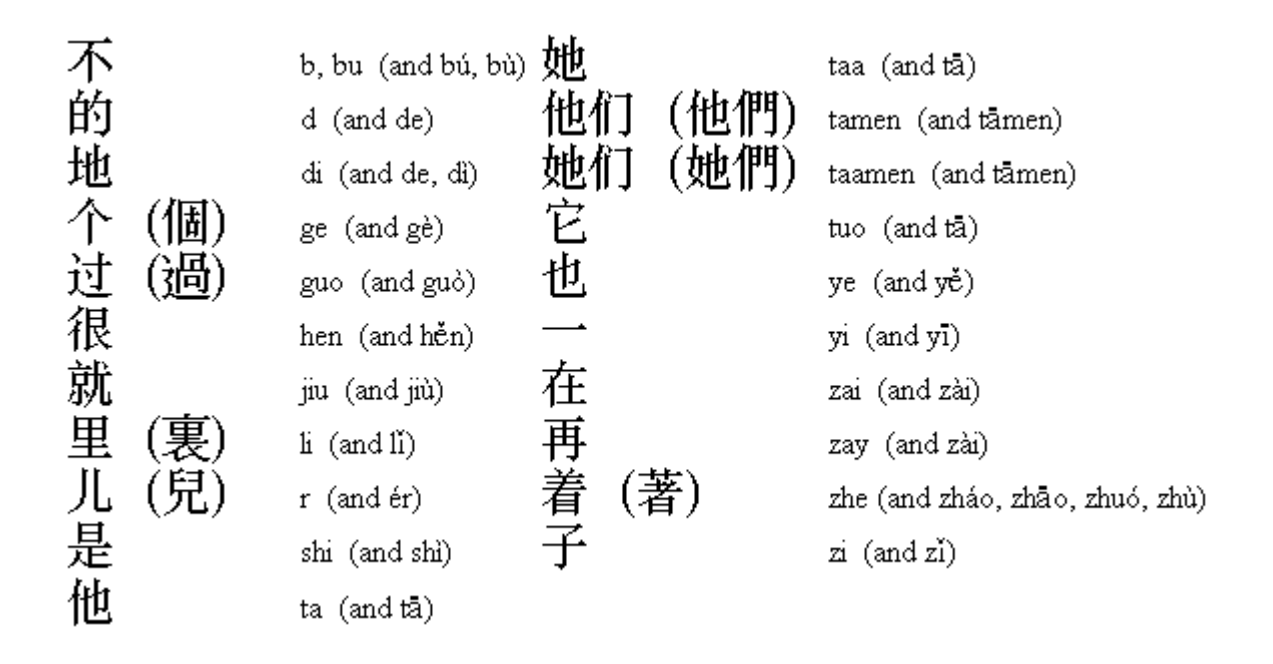

Text in pinyin transcription also can be entered in your document, with or without tonal diacritic marks, by clicking on the NO-CONVERT button or pressing Alt+F5. This should facilitate the production of printed teaching materials, glossaries, and dictionaries.

## National Phonetic Alphabet ("Zhuyin Fuhao" or Bopomofo")

Under the Chinese language submenu, selection of the "Bopomofo" language enables entry of the National Phonetic Alphabet symbols widely used in Taiwan, and commonly known as bo-po-mo-fo, in your text. The keyboard mapping is the standard one used in Taiwan. Note that this is not a bo-po-mo-fo input method, but rather a way of entering these symbols in your text, such as might be desired in a glossary or annotated text.

## Zhuyin Fuhao-Pinyin Correspondence Table

For users familiar with the Chinese Phonetic Alphabet ("Zhuyin Fuhao" or "Bopomofo"), but not with Pinyin romanization, the following chart of rough equivalents may be useful:

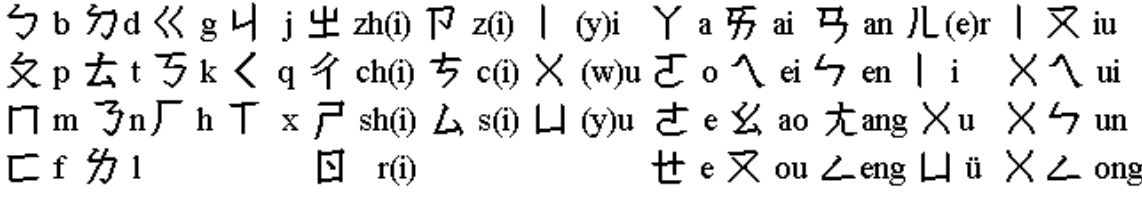

## The Cangjie Input Method

#### Summary of Main Principles

The Cangjie method of computer input, which is also known as the Dragon method, is a fast, reliable alphabetic typing method for Chinese characters, based on their shape, without regard to their pronunciation. It was named by the inventor of the method, Chu Pang-fu, in Taiwan, after the legendary inventor of writing in Chinese antiquity, Cangjie (in Japanese, pronounced Sôketsu).

We have created for WinCALIS and WinCALIS Author an extended, more user-friendly version of the original Cangjie method, which makes better use of the Windows graphical interface and mouse. You can select this form of character shape-based entry under the L:[Language] menu, by selecting the "Cangjie

(by shape)" keyboard in the Chinese submenu, the "Kanji by shape" keyboard in the Japanese submenu, or the "Hanja by shape" keyboard in the Korean submenu.

When you select one of these keyboards, a dialog box appears. You can enter the letter-symbols representing component shapes either by typing them from the keyboard in the text box or by clicking on the piano-keyboard-style buttons, which show the letters and their corresponding shapes.

Here is a description of the essentials of the original Cangjie method:

The Cangjie method allows use of the ordinary computer keyboard to encode Chinese characters, by assigning 24 of the 26 letters of the Roman alphabet to represent the most common component elements of Chinese characters, grouped into 24 archetypal categories, each with a full-character label. Every Chinese character has a unique Cangjie code of from 1 to 5 letters. A space typed after a sequence of letters signals the computer system that the code is complete and initiates a lookup routine. (No space is required after a five-letter code.)

The letter "X" is a special symbol used in a small number of cases to disambiguate two characters which would have the same Cangjie input code. The letter "Z" is used in some versions of the Cangjie method to signal a user-defined character or phrase, or at the end of a Cangjie, as a disambiguator, like an "X" at the beginning. (WinCALIS uses both of these systems somewhat arbitrarily. Originally, "X" at the beginning was used uniformly, but now "Z" at the end is used instead for recent additions, since this fits the new user-friendly interface better.)

#### Mnemonic symbols

The 24 letter-symbols belong to four broad mnemonic categories:

• traditional Chinese natural philosophy (the seven heavenly luminaries and their correlates in the five "elements")

(A) ("sun") (B) ("moon") (C) ("metal") (D) ("wood")

```
 (E) ("water") (F) ("fire") (G) ("earth")
```
- character stroke-types
- (H) ("left-downward sloping stroke") (I) ("dot") (J) ("cross")
- (K) ("criss-cross") (L) ("vertical") (M) ("horizontal")
- (N) ("hook")

```
• the human body
```

```
 (O) ("man") (P) ("heart/mind") (Q) ("hand") (R) ("mouth")
```
• typical character shapes

- (S) ("box open on the side") (T) ("pair")
- (U) ("box open on top") (V) ("angle `V' shape")
- (W) ("large box") (Y) ("dot plus line")

As may be seen from some of the above examples, several of the letters also have a mnemonic association through their own shapes:

- "V" represents V-shaped components
- components looking like half a square "S" are represented by "S"
- U-shaped components are represented by "U"
- a small "I" is an example of a vertical stroke, represented by "L"
- a "dot" is suggested by the "dot" of the lower-case "i"
- the hook or angle of the "N" represents hook-shaped components

#### Order of Encoding

In entering the Cangjie code, the order of letters is similar to, but not completely identical with, the traditional stroke-order of Chinese characters. A character is built up left-to-right, top-to-bottom, and from outside to inside. When a character is so complex that it has more than the necessary number of components to uniquely identify it, the left-hand side and the first and last components of the right-hand side are usually encoded, with the middle of the right-hand side omitted.

In a typical character with a "radical" component on the left side, the radical is encoded with either one letter for the entire radical, or two letters, representing its first (top) and last (bottom) component parts. The remaining part of the character is encoded with the minimum number of letters to distinguish it from any other characters.

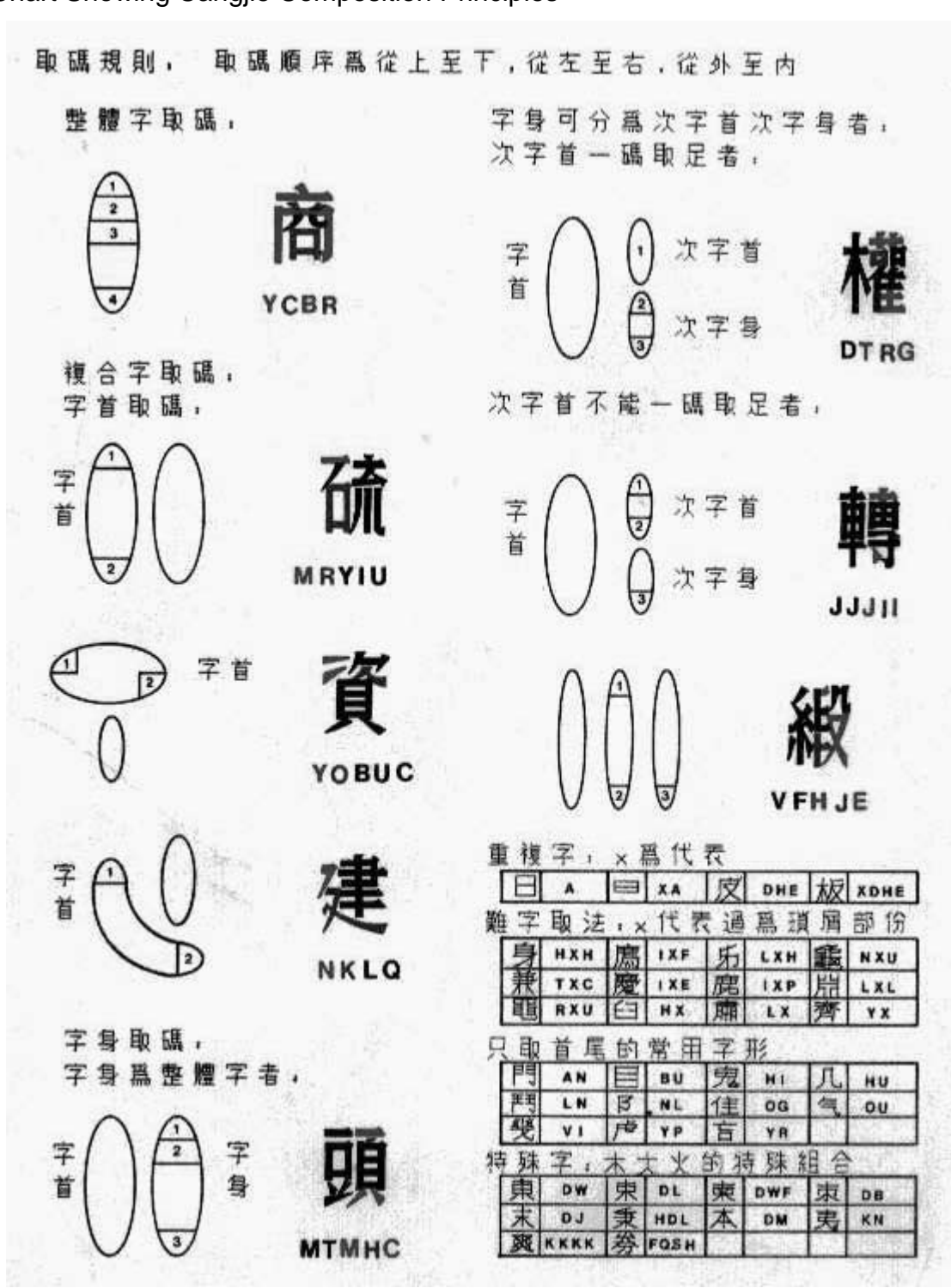

WinCALIS Guide

Chart Showing Cangjie Composition Principles

## Kangxi Radical Chart

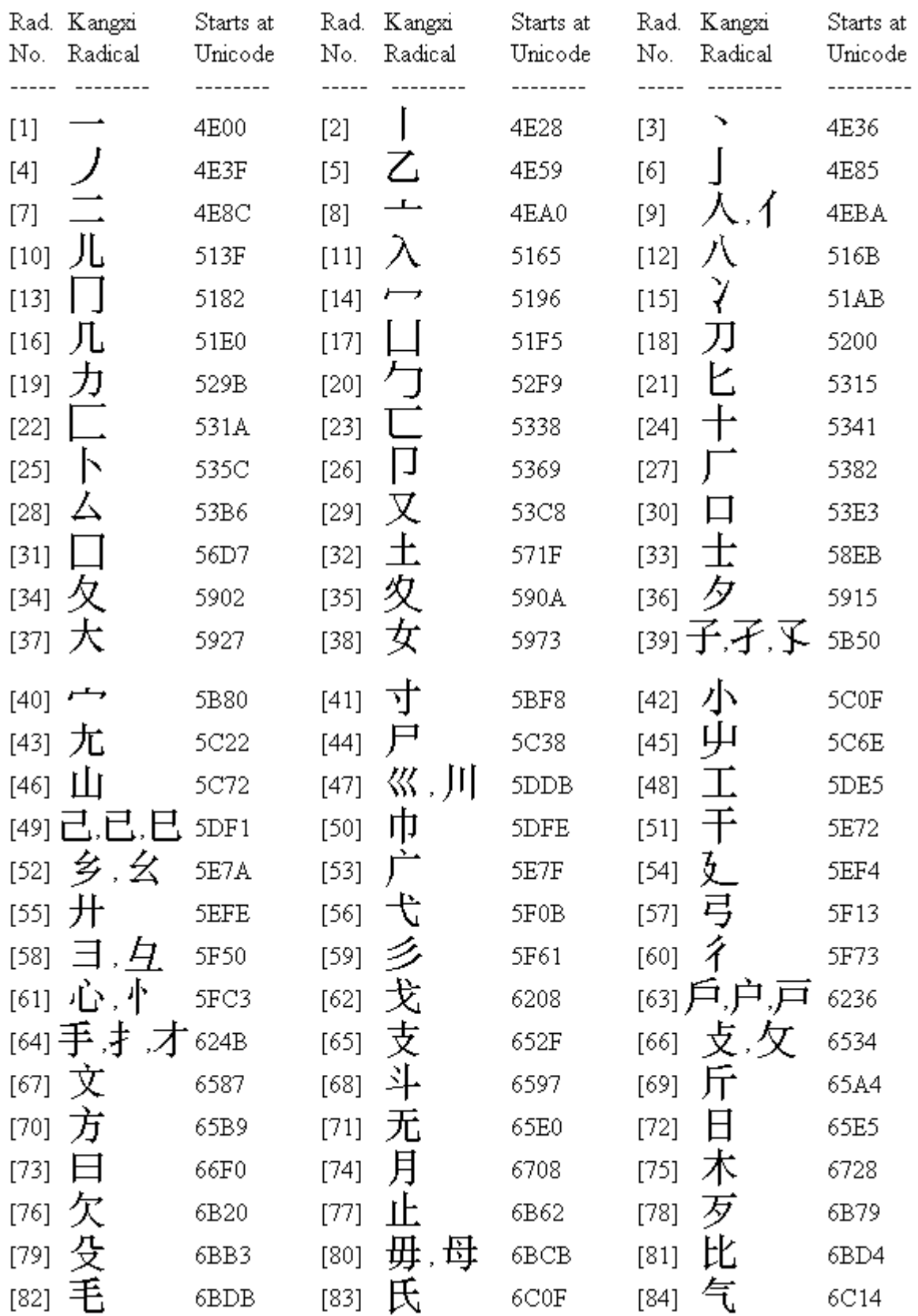

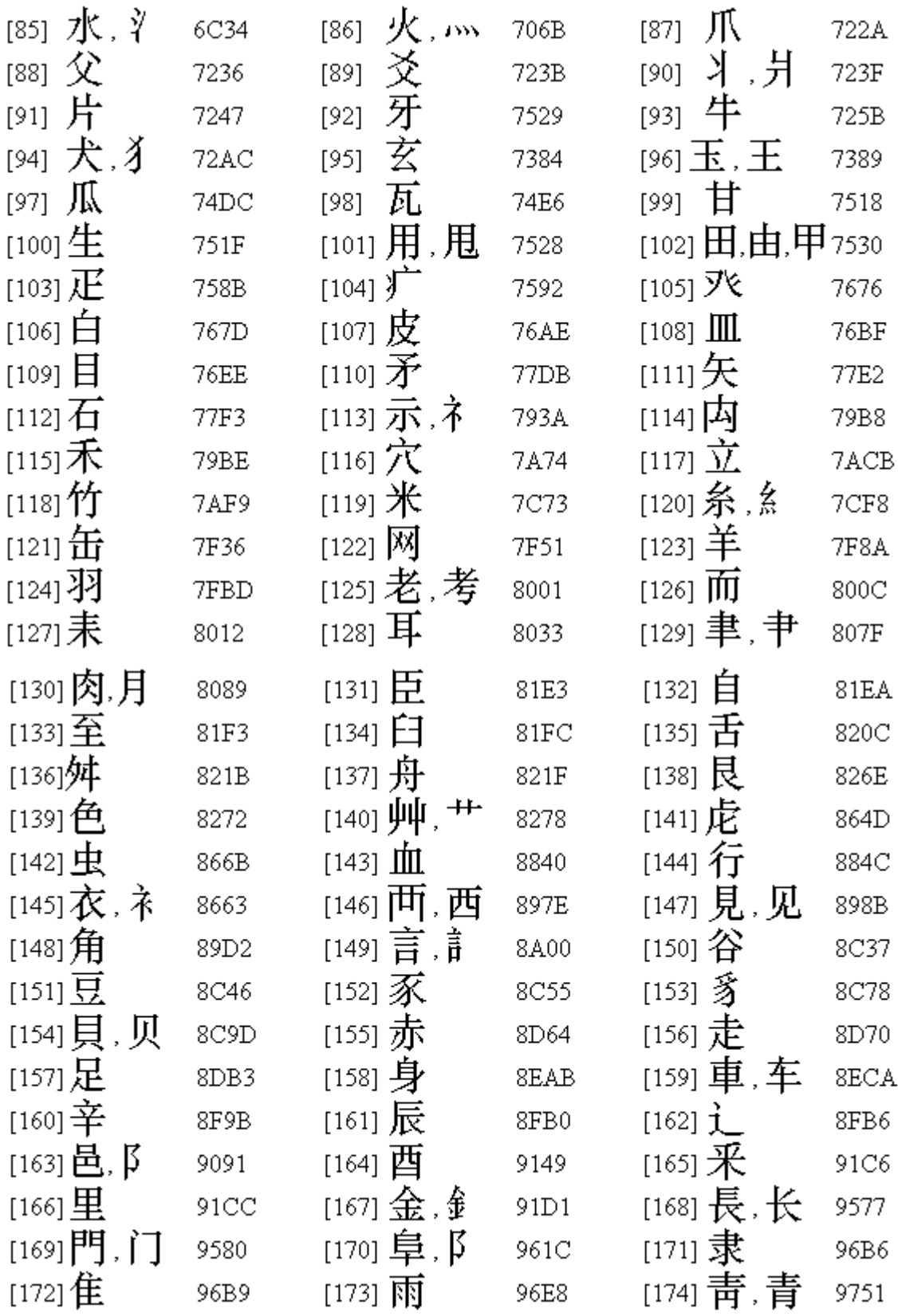

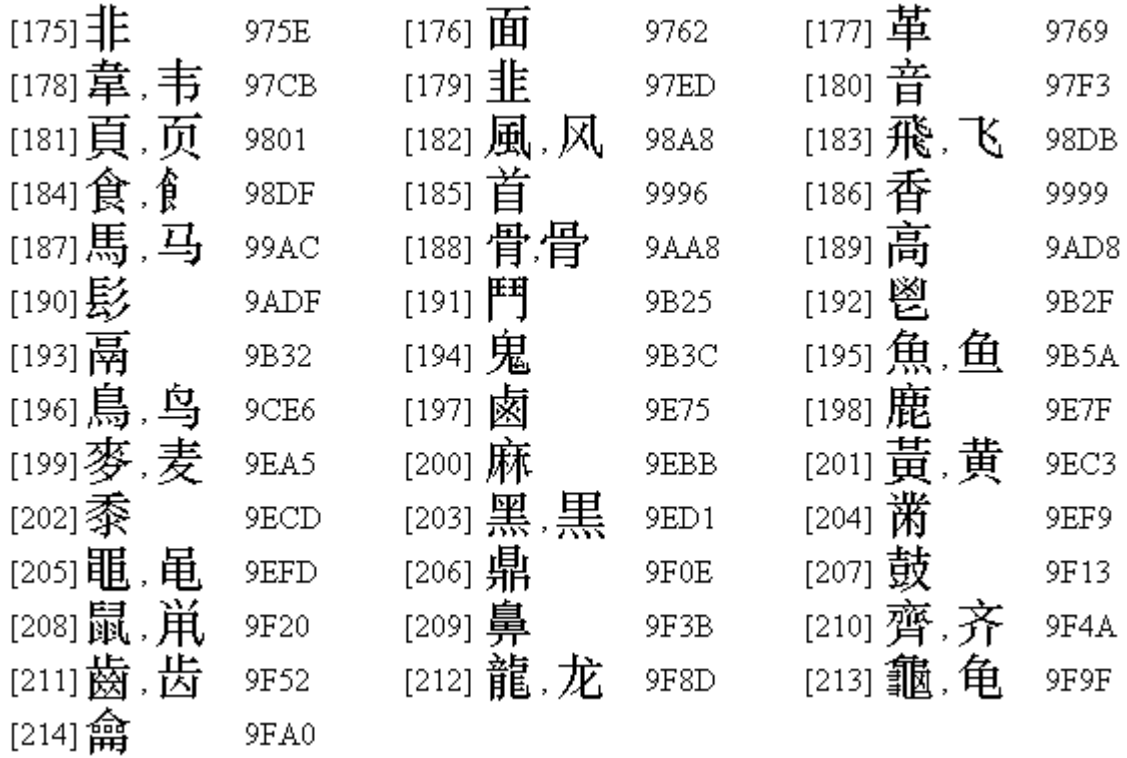

## Japanese

### Keyboards

Once Japanese is selected as a language in WinCALIS Author or Student Workstation, five keyboard choices appear in the pull-down menu list. They are: Roman-to-Kanji, Roman-to-Kana Only, JIS Hiragana Keyboard, JIS Katakana Keyboard and Kanji by shape. Following are descriptions of each keyboard.

#### Roman-to-Kanji

This keyboard, which provides the user with the most efficient and complete access to Japanese characters, will transform Roman characters into kana or kanji. WinCALIS and WinCALIS Author support the two most common systems for transliterating Japanese in Roman characters: 1) the Hepburn system, and 2) the Kunrei system. Some Japanese word-processing systems allow many non-standard ways of entering Japanese in romanized form (e.g., "ca" for "ka," "jya" for "ja/zya," etc.). Refer to the Kana Chart to see how each character may be accessed in WinCALIS. Keep in mind also the peculiarities of transliterating Japanese, detailed in this section.

#### Roman-to-Kana Only

This keyboard lets you type in kana characters without going through the buffer, so you need not press Enter for each bunsetsu (refer to the Kana Chart to see how it accepts transliteration). It will automatically change Roman characters into hiragana; katakana may be accessed by pressing Shift or Caps Lock.

#### JIS Kana Keyboards

These keyboards transform the QWERTY keyboard into one that directly enters kana characters, according to the Japanese Industrial Standard. For a display of the corresponding keyboard while typing in WinCALIS or WinCALIS Author, click on Help, and choose Keyboard Help.

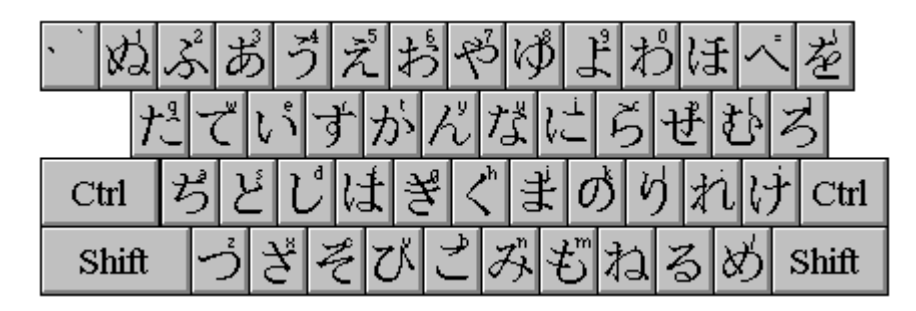

#### **Figure 6: Hiragana keyboard**

To type a voiced kana (marked with *dakuten*, two dots), first type the key for its unmarked unvoiced counterpart, then press the overstrike key, F2, then press the dakuten accent key, which is the key marked with double quote " (the shifted single quote ' key). See the chart for an example.

To type a kana beginning with the "p" sound (marked with *handakuten* circle), first type the key for its unmarked counterpart, then press the overstrike key, F2, then press the *handakuten* accent key, which is the "o" key (the letter "o" suggests the little circle diacritic). See the chart for an example.

#### Kanji by shape

Kanji characters are composed of "root" shapes. Instead of retrieving a character by its pronunciation, this keyboard allows you to locate a character by its looks, by elements of its root structure. This is especially

helpful in situations where you know what the character looks like, but not how it is pronounced. The root structures are accessed by choosing the Kanji-by-shape keyboard, and clicking on the piano-keyboardstyle buttons. Notice that the database requires you to preface some duplicate characters with the "X" key. To clear the Kanji by Shape Window, simply change your Language keyboard.

### Peculiarities of Typing in Japanese

#### **In Roman-to-Kanji keyboard,**

**to get: type:** 

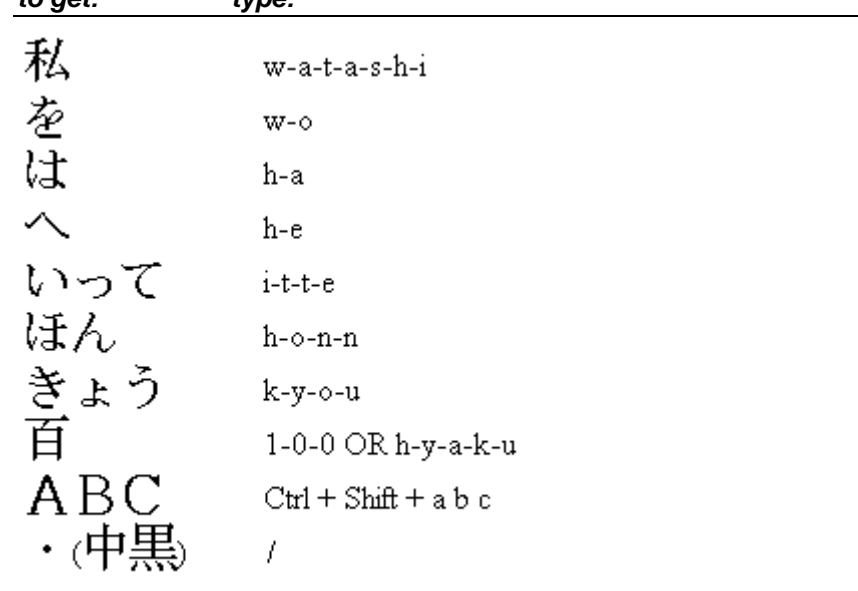

• (bold period)  $\wedge$ 

#### **Particles**

Particles must be entered by typing their literal romanization, that is, "w-o," "h-a," and "h-e." The program won't distinguish between the character when it is part of a word, or when it is a particle.

#### Typing Tiny Characters

WinCALIS will include the small characters within words with double consonants and modified syllables, for example, "i-t-t-e" or "s-h-u-u-m-a-t-s-u." You may also get a small character by preceding the romanization with "x" or "l" (capitalize for katakana).

#### Typing syllabic "n"

WinCALIS will include the "n" character within most words; the user may need to type an additional "n" within other words and always at the ends of words. So, WinCALIS will produce the proper hiragana if "ko-n-b-a-n" is input, but notice you must type "h-o-n-n" to close the end of that word.

#### Long Vowels

In order to get the long "o" sound, the user must actually type in "u," e.g.: "k-y-o-u." For katakana, use the hyphen "-" for vowel extensions.

#### Typing in Katakana

To type in katakana, simply hold Shift or press CapsLock in the Roman-to-Kanji or Roman to Kana Only keyboard, or type in hiragana and then convert to katakana with the spacebar. As you may have noticed on the kana chart, there are a few unconventional combinations of characters. These will probably be used more for foreign words, e.g.: type in "f-o- - -m-u" (include the hyphen for the long vowel). To convert, press the space bar, then Enter to accept the katakana conversion to the English word "form," which is in the program dictionary (not in the internal dictionary). You must type in capitals to get proper nouns in katakana.

#### Numbers

WinCALIS will convert Arabic numbers to kanji. Simply type the digits while you are in the Roman-to-Kanji keyboard, press the spacebar to convert, then highlight and enter your choice of character(s).

#### The Active Buffer

There are important things to know about buffers when you are typing Japanese. If the characters are not black, you are in an active buffer and you must do something to clear the buffer. If the computer beeps at you, it means that you are trying to do something outside of the active buffer, and you must clear it (by pressing Enter) before you can continue.

When in the Roman-to-Kanji keyboard, this is the process for entering text:

- When you type hiragana, the letters will appear blue (active buffer). If you want the words to remain in hiragana, simply press Enter.
- If you want to convert the words into kanji, press the space bar, while the characters are still blue. Kanji will replace the words in blue and the sentence will appear red (active buffer). If all conversions are correct, press Enter (Note: The maximum length of a phrase to be converted is 32 characters. If you type the  $32<sup>nd</sup>$  character, the phrase will automatically be converted).
- If any conversions are incorrect, do the following while the characters are still red. The reverse video block is your bunsetsu. Simply move the bunsetsu over the inappropriate conversion and press the Spacebar. The homophone list will appear on the screen. Move the arrows to the desired kanji, then press Enter. The selected kanji will appear in the phrase in reverse video. If this is correct, press Enter again.
- WinCALIS divides your sentence into bunsetsu blocks as its dictionary sees fit, but you may change these blocks. First, convert back to hiragana by choosing it from the list (if you try to change the bunsetsu while there is still Kanji within the active buffer, you will get a pop up message reminding you to convert). Use the shifted left arrow to mark the first bunsetsu. At this point, you may convert that block by pressing the spacebar, or use the arrow keys to "jump" from block to block. To continue to change bunsetsu blocking, move to the block that you would like to adjust, and use the shifted right and left arrow keys to shrink or expand it.
- The user may find it helpful to clear the buffer (press Enter) early and often while working in the Roman-to-Kanji keyboard so the bunsetsu stay manageable. This will be convenient both for maintaining kana, and in locating the desired kanji. If the homophone list does not display the character you want, try changing the blocking of the bunsetsu. With use, you will become more familiar with how the transliteration process occurs within WinCALIS.

Look at the following passage, and notice the *bunsetsu* blocks—the bars indicate the points where conversions may be most efficiently placed (where the spacebar should be pressed):

「ユーザーフレンドリ」丨と丨呼ばれる丨 |普通の|人がごく 理由は、ごく―― |方法を|マスター|でき、| |使用 |仕事にすぐ タイプ Ø). 立てることができることからきている。

This passage includes hiragana, katakana, kanji, and punctuation, so it is a nice exercise routine for typing Japanese. Notice how each bunsetsu is entered:

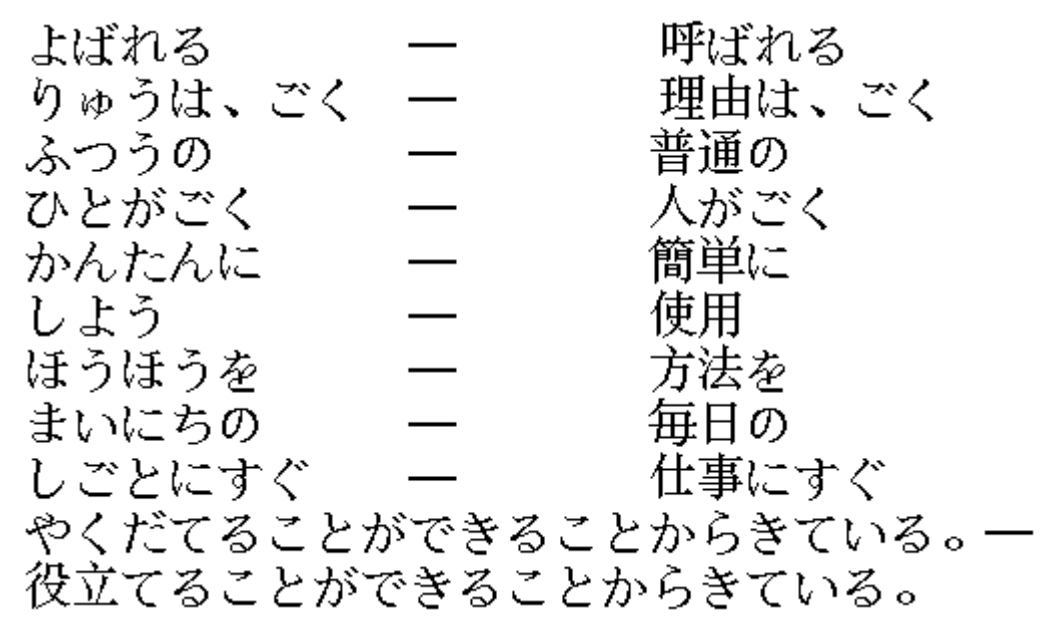

#### The Homophone List

When you choose a kanji from the homophone list, the program will "remember" that one and present it next time the same kana are entered. The kanji most frequently used will be given priority over the other homophones (this does not rearrange the homophone list, which is constant. Rather, a separate user history file is being created and constantly updated).

#### Typing in Two Languages

Toggling between two languages can be done either by: clicking and dragging the mouse on the language choice from the options list; pressing F3 to toggle to the language at the top of the language list (usually English); or by clicking and dragging with the right-hand mouse button.

#### Punctuation in Japanese

Setting aside keyboard exploration time may make entering Japanese text easier. Because Japanese uses some punctuation that is exclusive to Japanese, the characters may be hidden from view on the standard English keyboard. Most of the punctuation parallels the basic keyboard, but it is in a zenkaku, full-width form. The keyboard layout is displayed by clicking on Help, Keyboard Help. See the chart for a sample of available marks.

#### Kana Kode Key

In order to obtain a kana character below, you must type in one set of Roman letter(s) listed beneath it. The first line of rômaji is the Kunrei system. Where applicable, the second line is the Hepburn system, and the third is nonstandard. Keep in mind the peculiarities of typing in Japanese, detailed in this section.

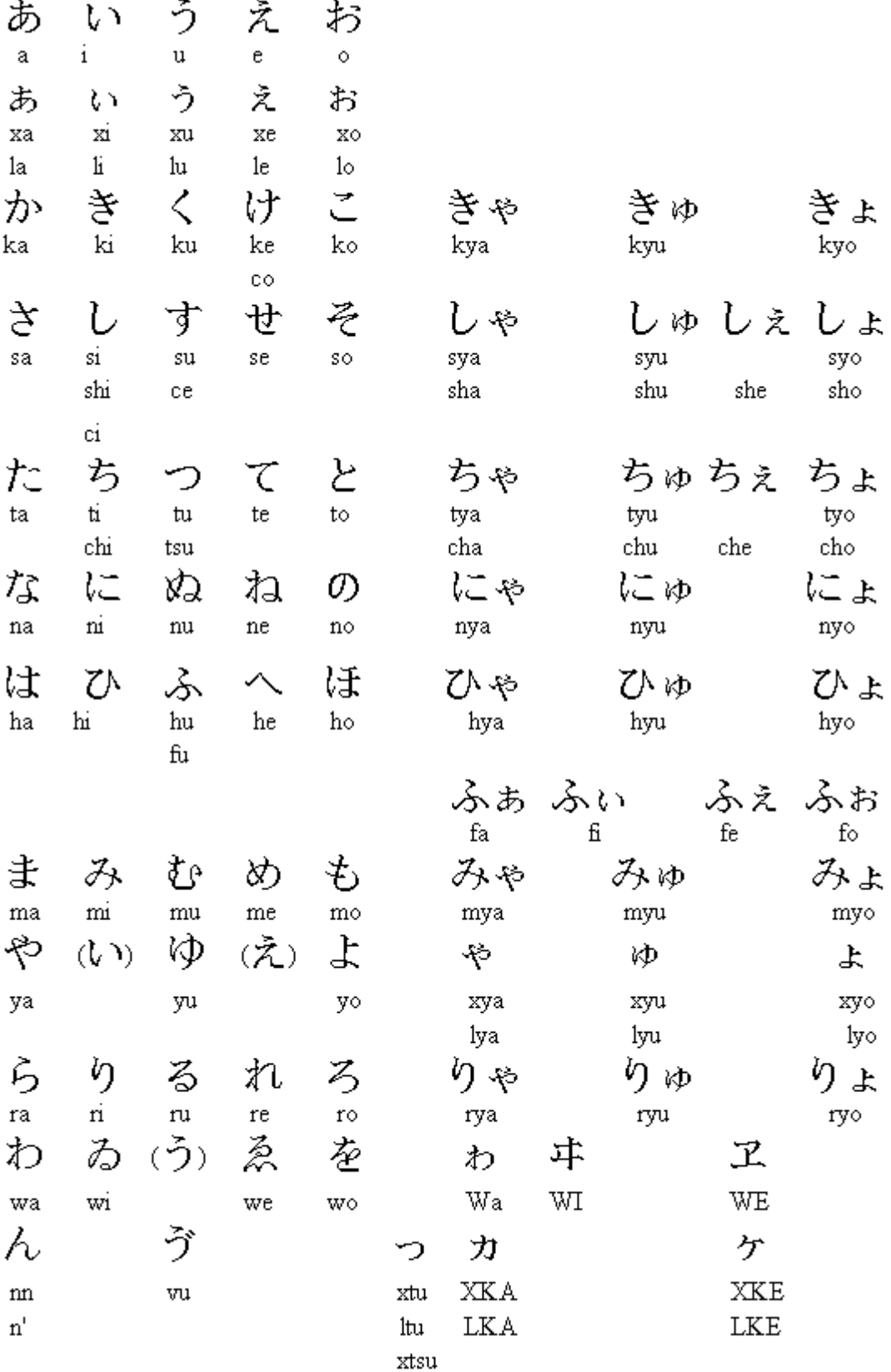

WinCALIS Guide

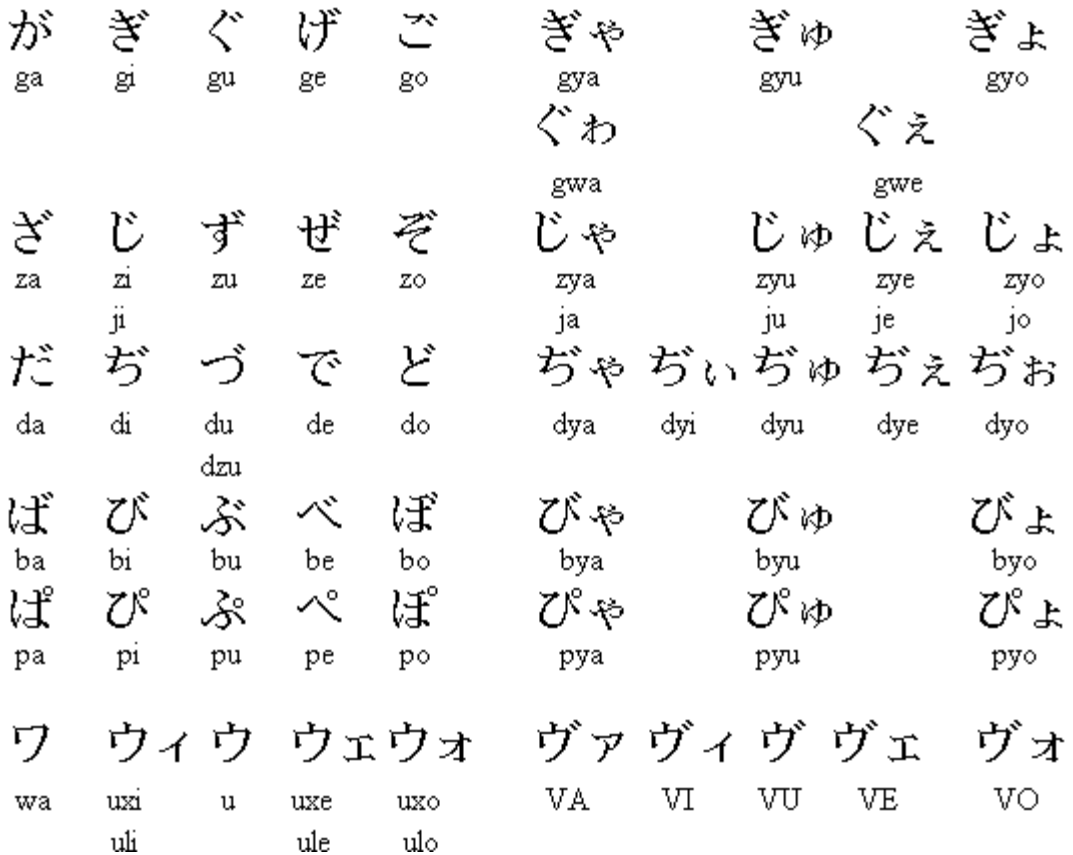

#### Full-width Characters

Full width Roman characters are accessed by typing Ctrl + Shift + the character. This provides aesthetic appeal in situations where Roman characters are included within Japanese text.

#### Spelling Variation In Japanese

Note the potential for confusion on the student's part (in the WinCALIS language instruction system) because of spelling variation allowable in written Japanese. The careful courseware author will anticipate alternative spellings along the lines of those listed below in writing correct and incorrect responses.

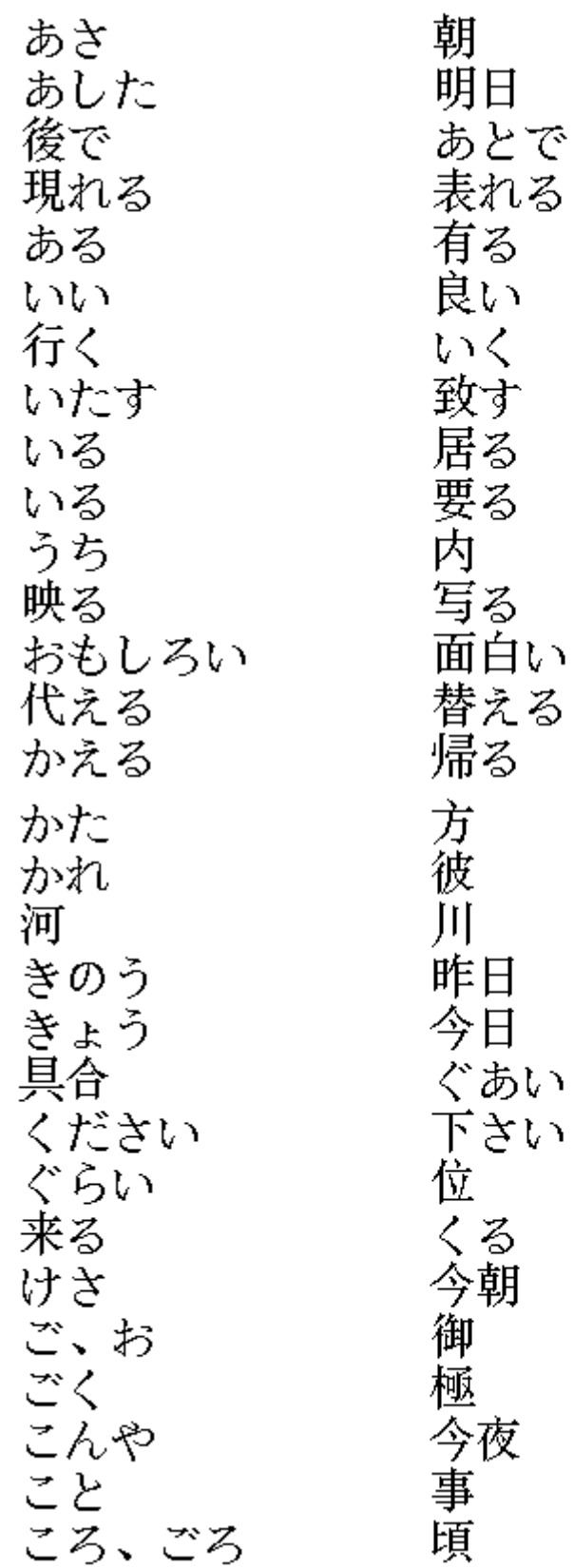

あす、みょうにち

在る<br>善い、佳い、好い<br>ゆく

換える<br>返る

N,

Y.

Y

さくじつ

具合い

くらい

極く

WinCALIS Guide

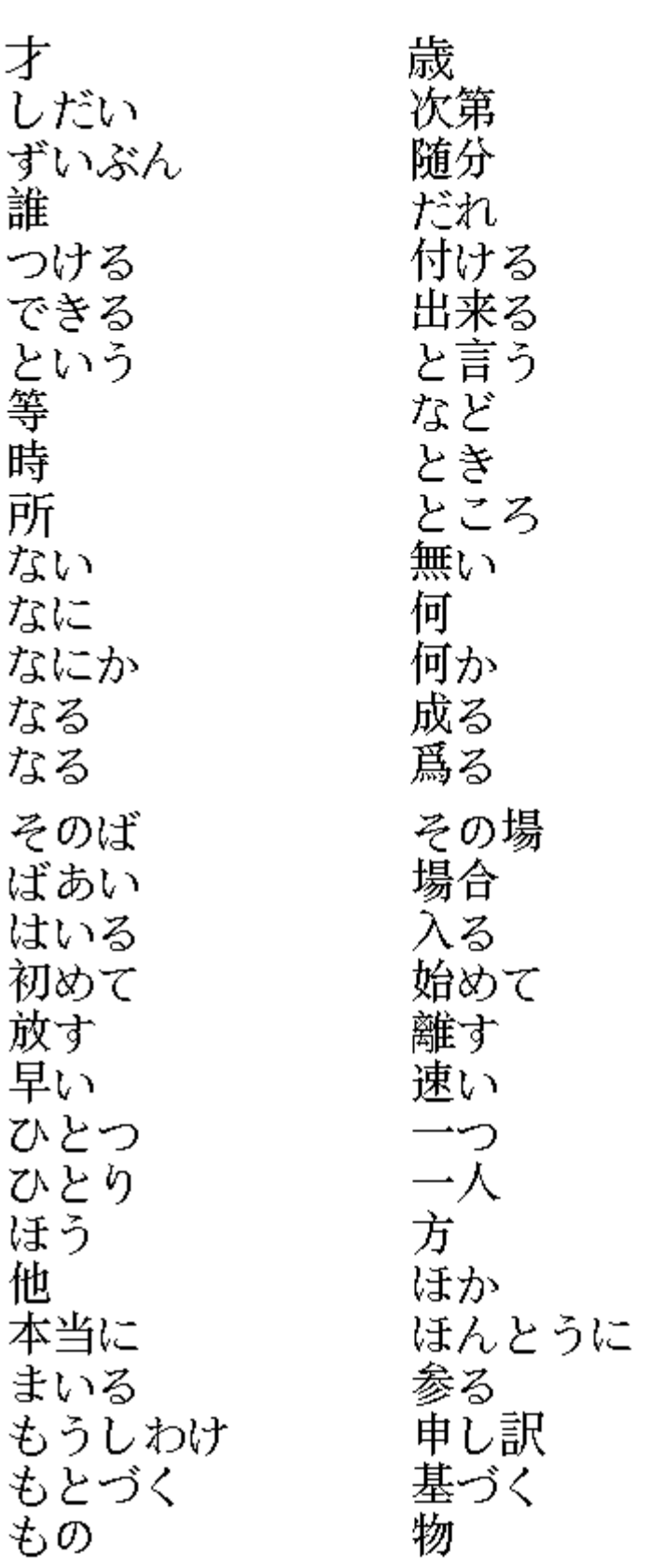

とう

 $\mathcal{L}$ 

よろこぶ<br>わかる<br>わけ<br>わたし、わたくし 悦解訳: 喜ぶ<br>分かる 私

**Note:** The path to the "history" file, which stores your most recent choice among homophone alternatives, "wcjpnhst.dic," can be redefined by adding the following line to the [WinCALIS] section of the main initialization file "winCALIS.ini":

Jpnhistory=c:\winCALIS\

愚ぶ

## Korean

## How to Type Hangul

Select one of the Hangul keyboards in the "Korean" submenu of the "Language" menu. There are four different Hangul keyboards to choose from: the Phonetic keyboard, the Standard keyboard, the Kong keyboard, and the Morse keyboard.

#### The Hangul (Phonetic) Keyboard

The Phonetic keyboard is the typical student keyboard. The consonants and the vowels are arranged to reflect the similar sounds of the Roman alphabet. For example, the consonant  $\,\,\mu$  is located on the "p" key, and the vowel  $\;$  is located on the "a" key. Thus, it may be the easiest keyboard for a native English speaker to use. However, some Korean letters do not have an equivalent in English, and thus are placed on unused keys on the keyboard. For example,  $\mathrm{O}_{\mathrm{is}}$  located on the "q" key with no relevance to sound (but a mnemonic association with the shape of the letter "Q"). Likewise,  $\overline{H}$  looks a little like a "Z" on its side, so it is on the "z" key; and  $\rightarrow$ , which is romanized  $\bar{u}$  (a "double u") is on the "w" key. The user must become familiar with these "exception" letters.

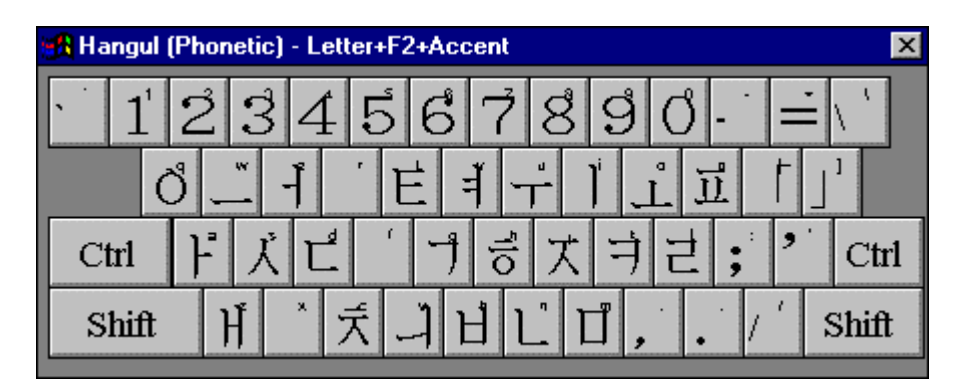

**Figure 7: Phonetic keyboard (unshifted)** 

#### The Hangul (Standard) Keyboard

The Standard keyboard, as suggested by its name, is the standard keyboard in Korea (the Korean typewriter keyboard). Thus, it is probably the keyboard that a native Korean would be familiar with. It is divided into two parts: The vowels are located on the right half of the keyboard, and the consonants are located on the left half of the keyboard.

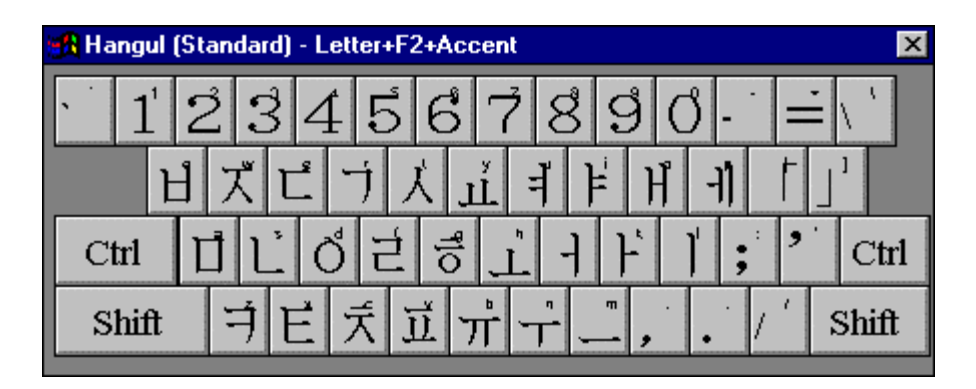

**Figure 8: Standard keyboard (unshifted)** 

### The Hangul (Kong) Keyboard

The Kong keyboard is separated into three parts: The initial letters (consonants, such as  $\Box$ ,  $\Box$ , etc.) are placed on the right third of the keyboard. The medial letters (vowels such as  $\mathsf{F}$ ,  $\mathsf{H}$ , etc.) are placed on the middle third of the keyboard. The final letters (consonants) are on the left third of the keyboard. The user must be aware of these differences. For example, although the initial and the final

consonants look the same ( $\Box$ , an initial on the "h" key, and  $\Box$ , a final on the "s" key), they cannot be used interchangeably.

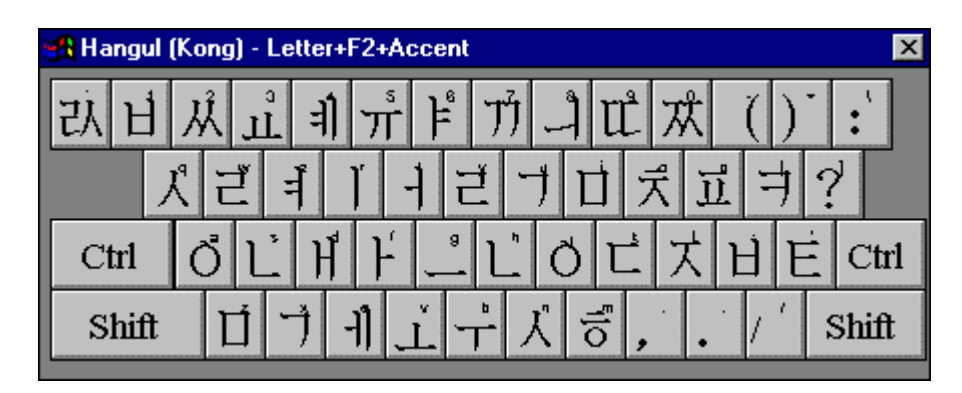

**Figure 9: Kong keyboard (unshifted)** 

#### The Hangul (Morse) Keyboard

The Morse keyboard, among the four, requires the greatest number of keystrokes to type. There are no compound vowels, only simple. Thus, the user must combine the simple vowels to make compound vowels. For example,  $\vert \cdot \vert + \vert = \vert \vert$ . In addition, the vowels and consonants are scattered about the keyboard in relation to frequency of use and convenience of layout of the particular letter (similar to the arrangement of the English keyboard).

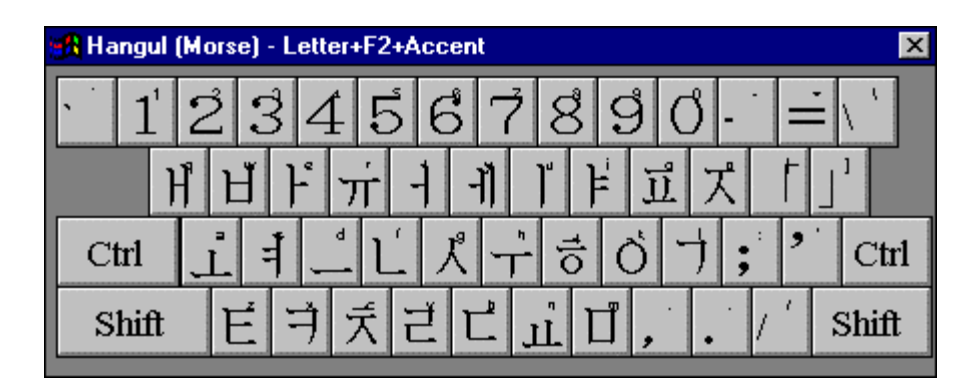

**Figure 10: Morse keyboard (unshifted)** 

## Hangul-Hanja Conversion

Hangul-to-Hanja (F8)

To convert the syllable or word to the left of the insertion point (the blinking caret) written in Hangul into its Hanja equivalent, press the F8 function key, or click on the menu item Tools, Language Options, Korean Options, Hangul-to-Hanja. (One of the Korean language keyboards must be the currently selected keyboard.) The conversion engine scans to the left from the insertion point attempting to match up to four Hangul characters. If there are homophone equivalents, they will appear in a Selection Window. Choose the desired equivalent.

For example, to convert  $\mathcal{L}$ 서관  $_{\rm to}$  圖書館, press F8 with the insertion point to the right of 서관 .

Hanja-to-Hangul (F7)

To convert the syllable or word to the left of the insertion point (the blinking caret) written in Hanja into its Hangul equivalent, press the F7 function key, or click on the menu item Tools, Language Options, Korean Options, Hanja-to-Hangul. (One of the Korean language keyboards must be the currently selected keyboard.) The conversion engine scans to the left from the insertion point attempting to match up to four Hanja characters. If there is more than one Hangul equivalent (i.e., there is more than one reading for the Hanja), they will appear in a Selection Window. Choose the desired equivalent.

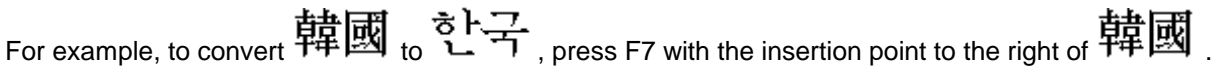

You can also enter Korean Hanja characters through two other methods:

Shape-based coding: The Hanja By Shape Keyboard

Under the Language or L:[Language] menu, select the "Hanja by shape" keyboard in the Korean submenu. For details on this method see "The Cangjie Input Method". Cangjie, the legendary inventor of writing in ancient China, is known in Korean as Ch'anggyôl. To clear the Cangjie Window, simply change your Language keyboard.

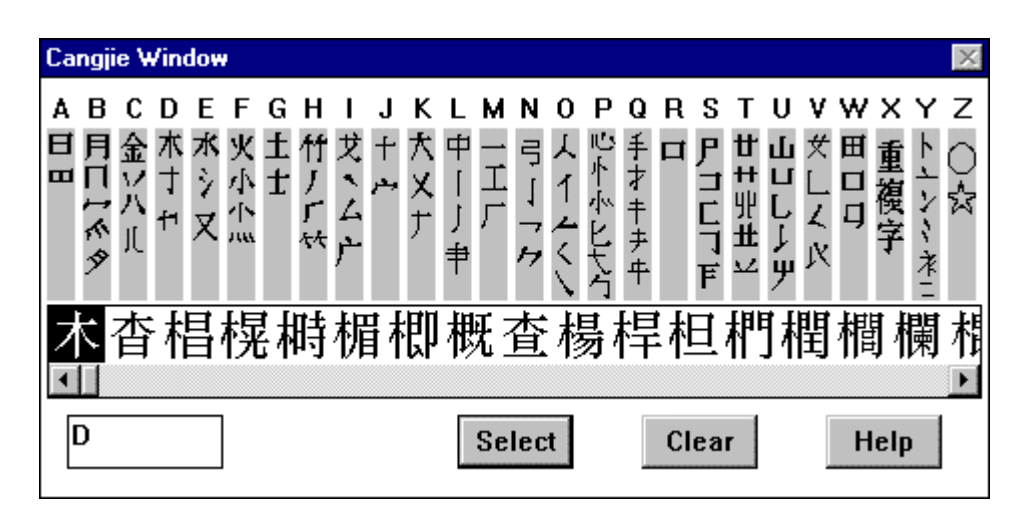

**Figure 11: Hanja by shape keyboard** 

#### HOW TO TYPE KOREAN TRANSLITERATION

The Hangul (Morse) Keyboard

In order to type the special o with breve (  $^{\rm O}$  ) and u with breve (  $^{\rm u}$  ) characters necessary for the Korean Ministry of Education or McCune-Reischauer romanization, you may choose the "Korean Transliteration" keyboard in the Korean submenu, as well as one of the other general transliteration keyboards. You can type the base vowel "o" or "u," then press the overstrike key F2, then type the mnemonic accent key for

the breve "u"; or you can type them directly by pressing "q" or "f" for " $O$ " and "x" or "v" for "  $U$  "

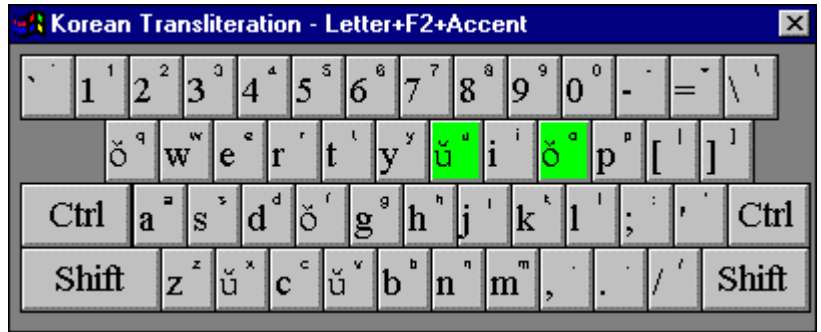

**Figure 12: Korean Transliteration keyboard** 

# Appendix A: Selected Keyboard Layouts

This section is for referencing the layouts of some selected language keyboards in WinCALIS and WinCALIS Author. Not all the available keyboards are shown. The following keyboards are shown in their unshifted state (unless noted "shifted").

#### English/W.Europe

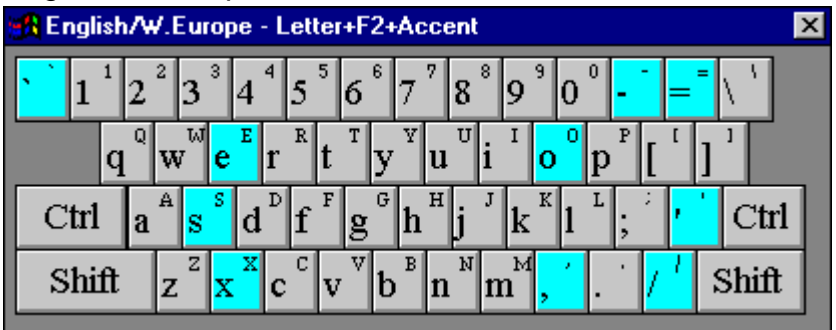

### [African] Amharic

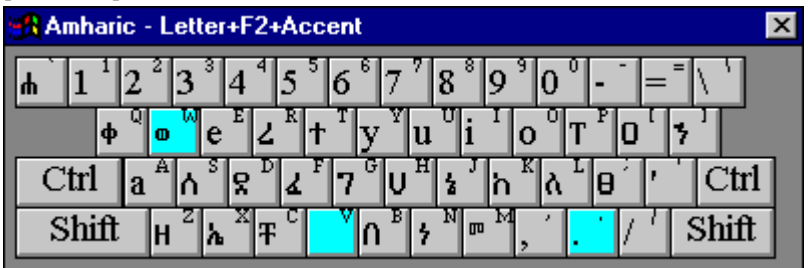

## [Arabic script] Arabic-CALIS

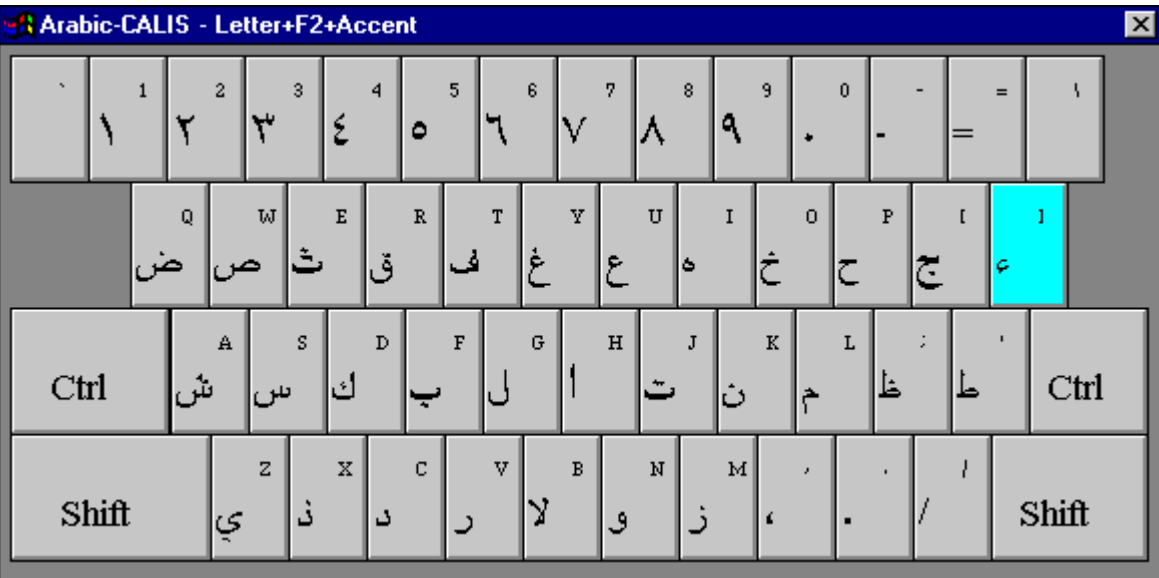

## [Arabic script] Persian-CALIS

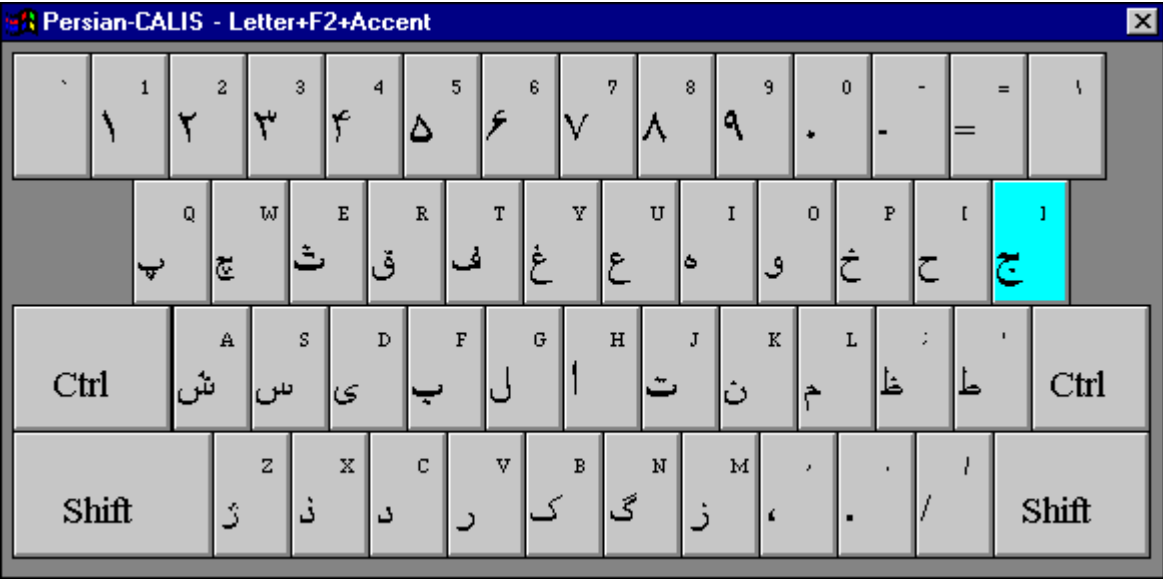

## [Europe (other)] Armenian

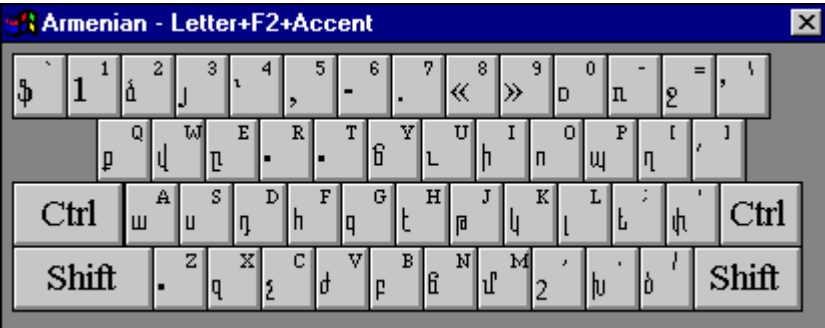

[Europe (other)] French keyboard, shifted

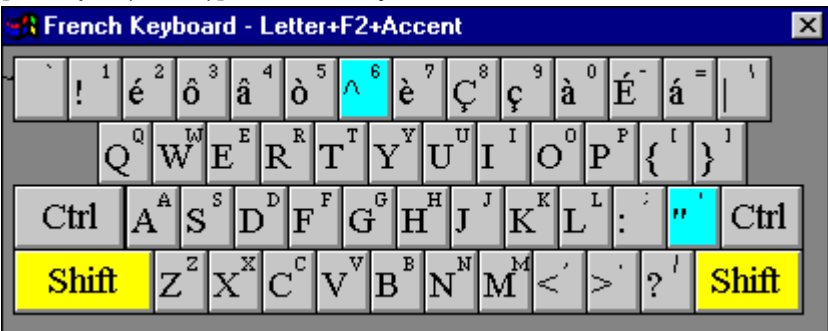

[Europe (other)] Georgian

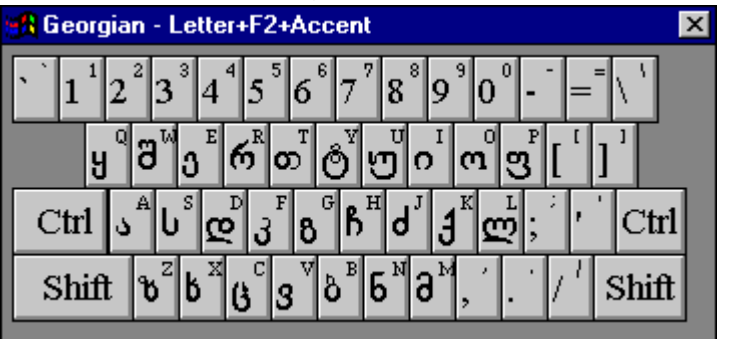

[Europe (other)] German keyboard, shifted

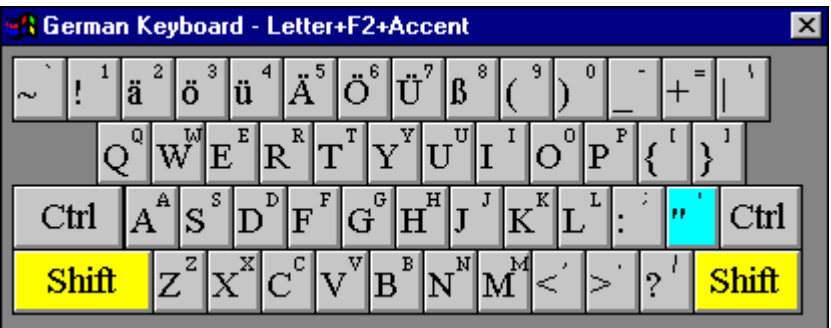

[Europe (other)] Greek-Phonetic

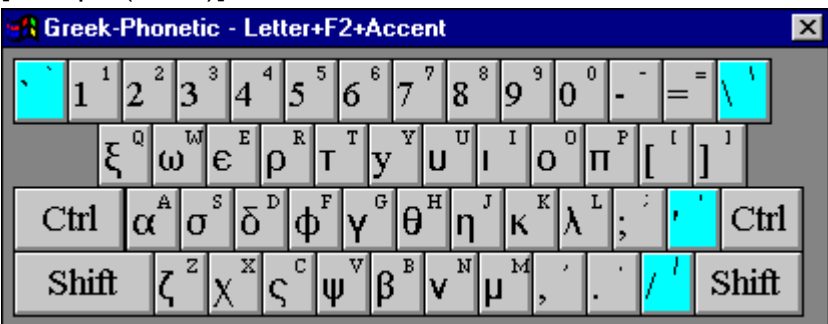

[Europe (other)] Hungarian, shifted

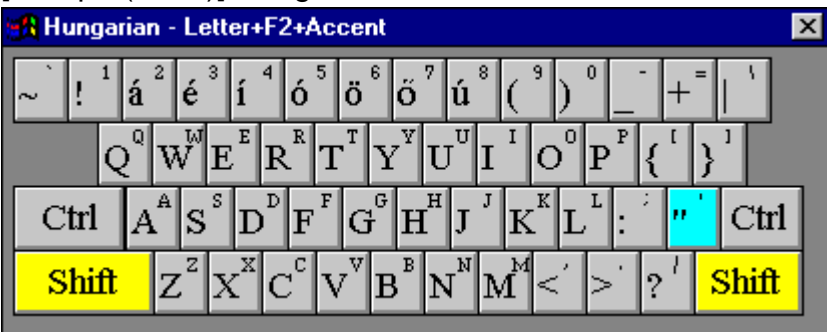

[Europe (other)] Italian keyboard, shifted

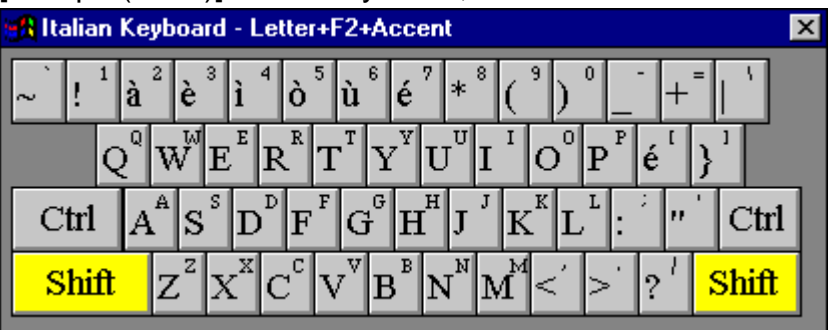

[Europe (other)] Spanish keyboard, shifted

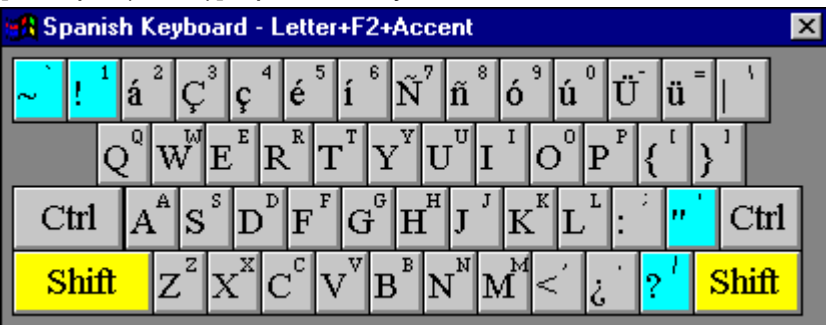

[Europe (other)] Turkish, shifted

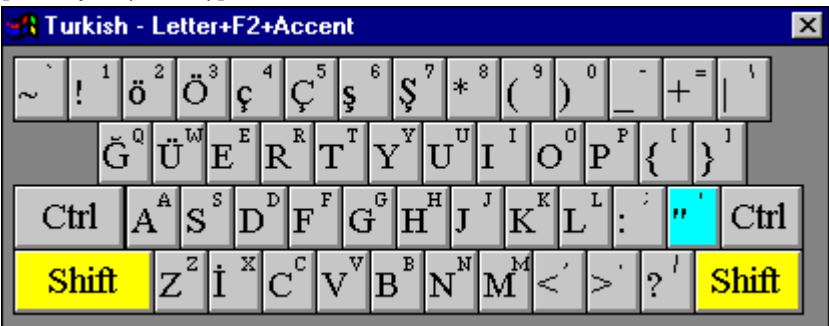
[Cyrillic] Belarusian

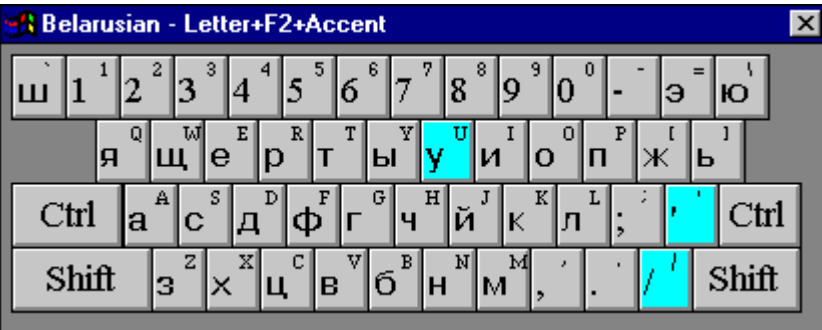

[Cyrillic] Bulgarian

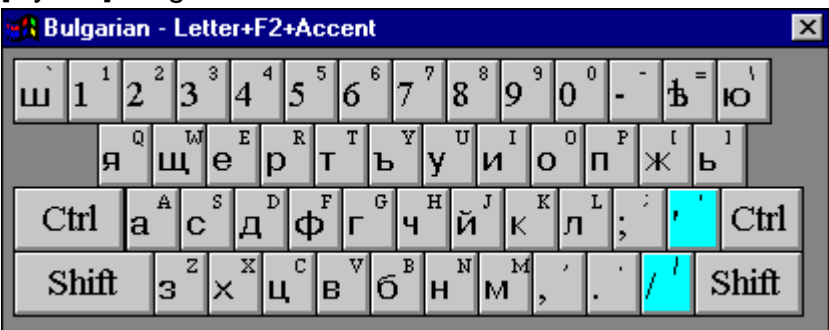

## [Cyrillic] Russian-CALIS

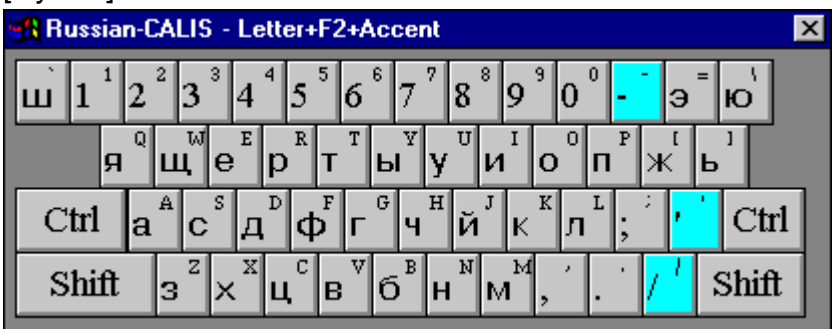

## [Cyrillic] Russian-Phonetic

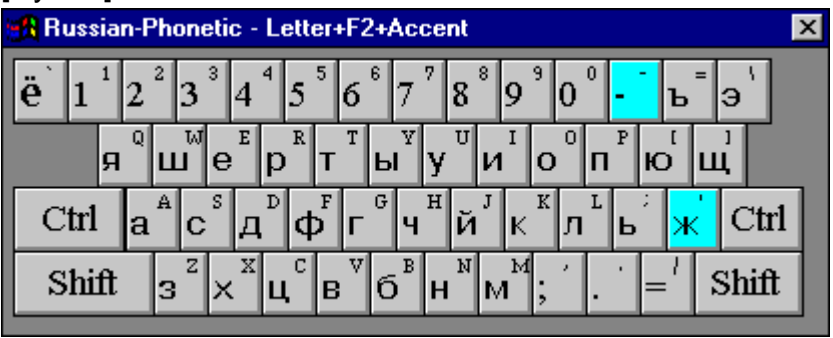

[Cyrillic] Russian-Standard

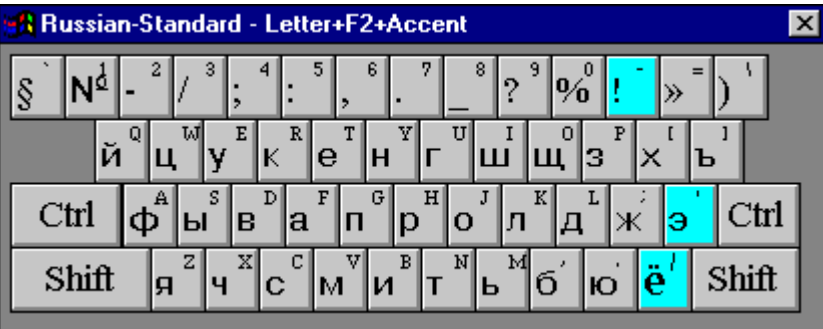

[Cyrillic] Serbian

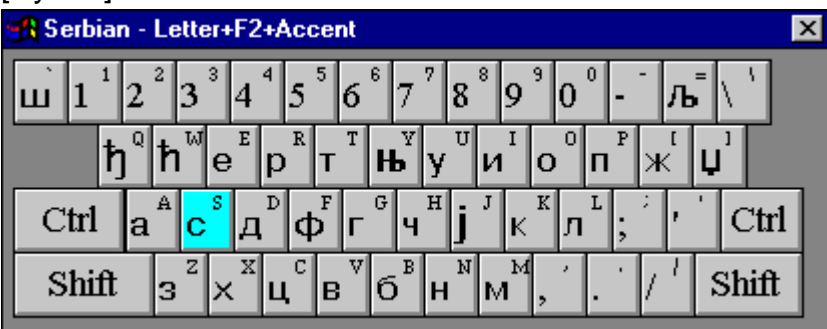

# [Cyrillic] Ukrainian

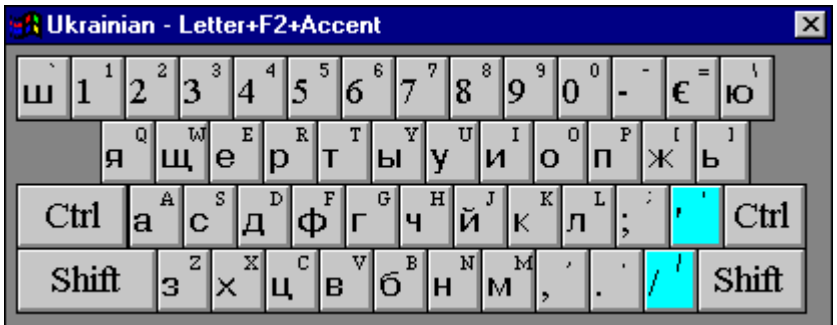

# [Chinese] Bopomofo

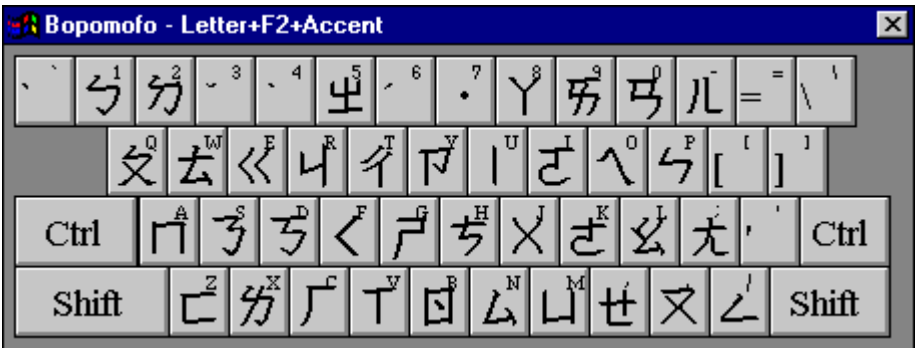

[Chinese] Cangjie (by shape)

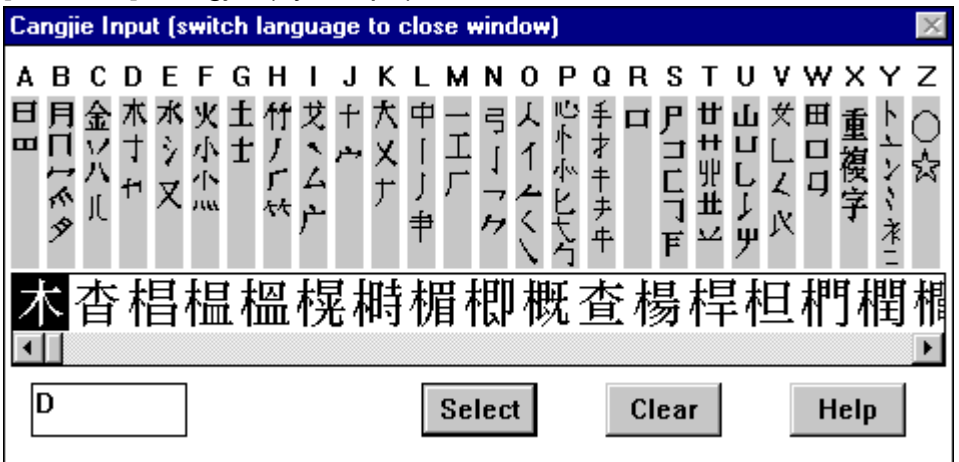

# [Special Fonts] Form/Symbols

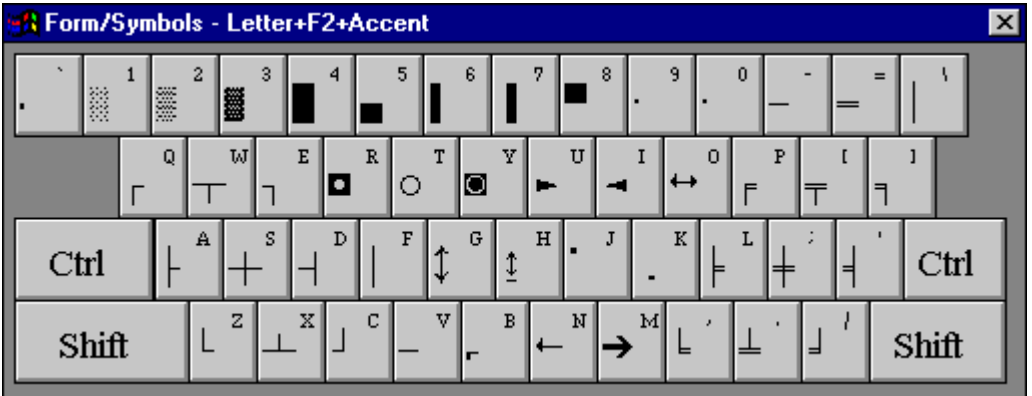

# [Hebrew script] Hebrew-Israel

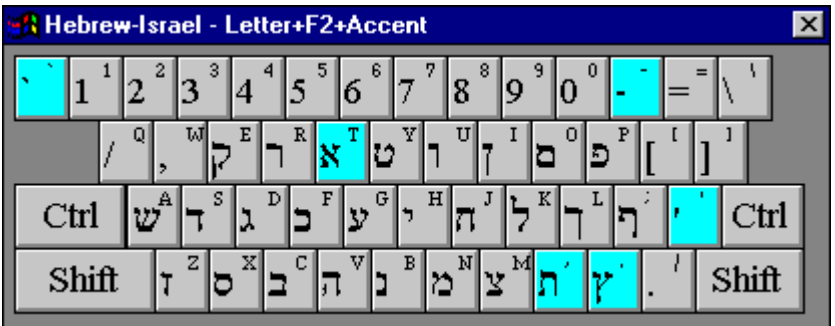

[Hebrew script] Hebrew-Phonetic

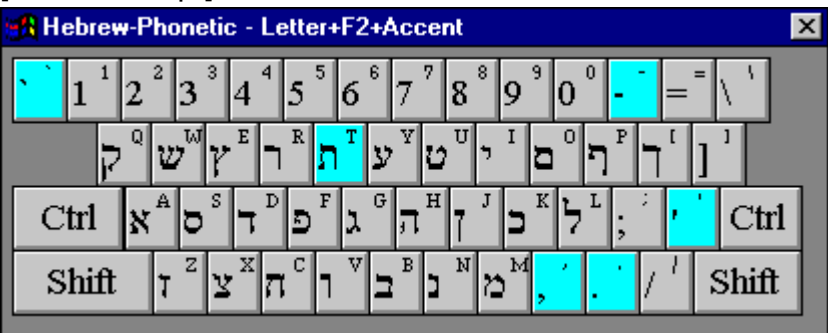

[Hebrew script] Yiddish

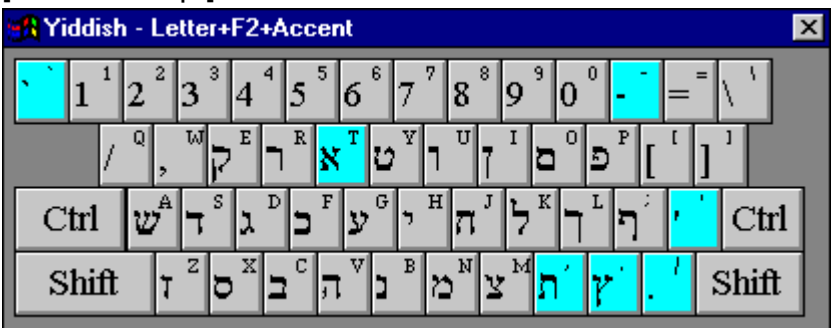

[Korean] Hangul (Kong)

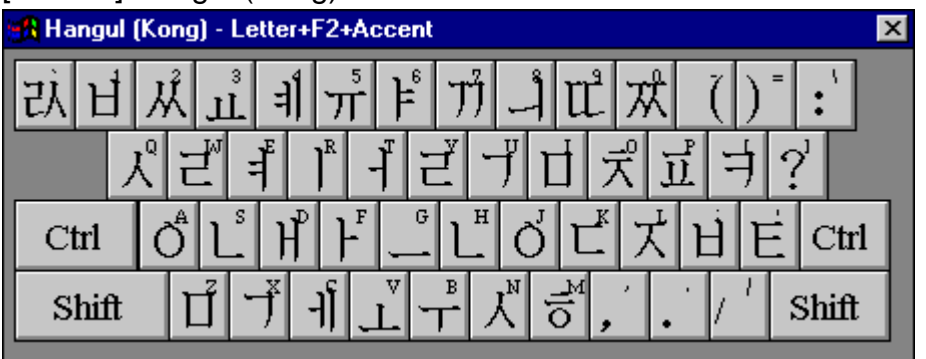

[Korean] Hangul (Phonetic)

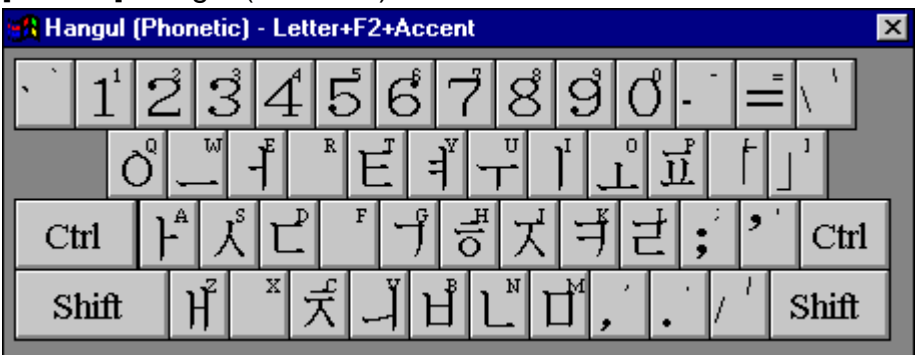

[Korean] Hangul (Standard)

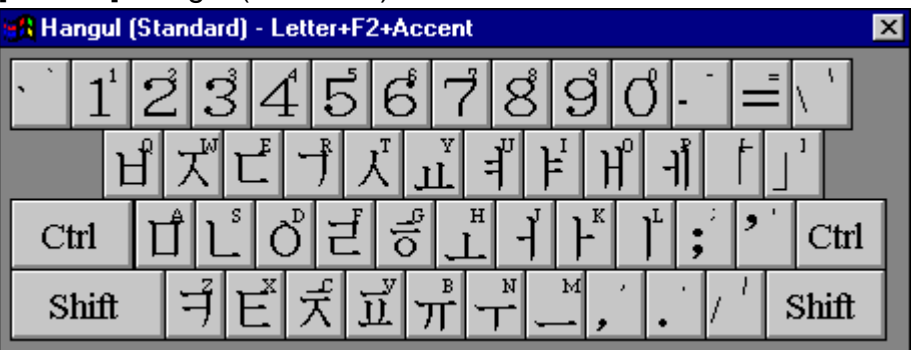

# [Asian (other)] Thai-Chiangmai

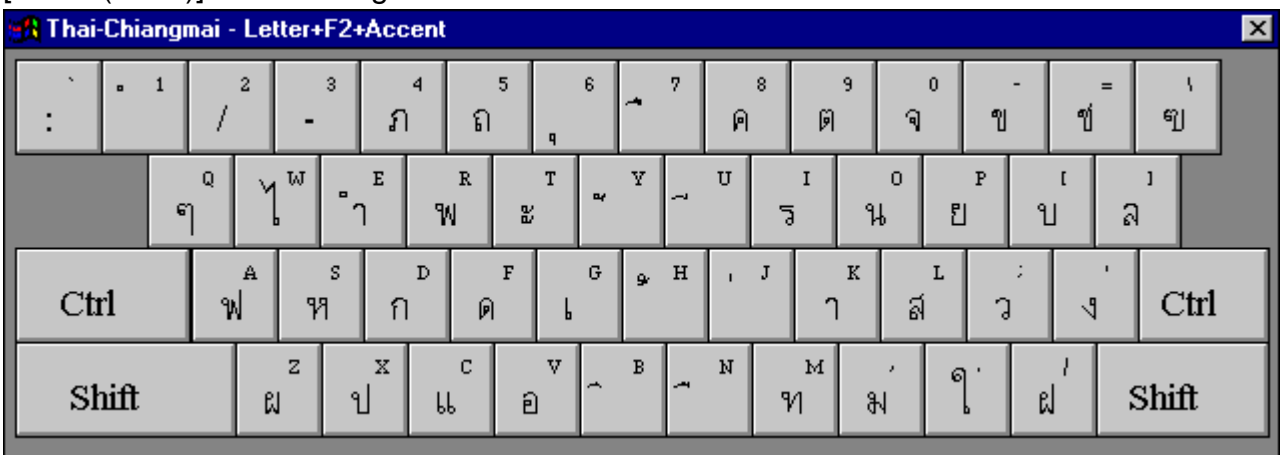

#### $\pmb{A}$

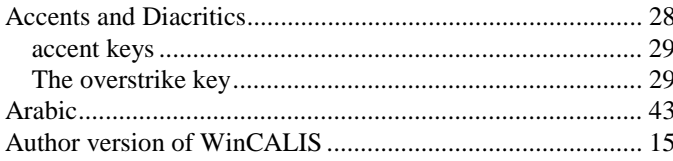

#### $\boldsymbol{B}$

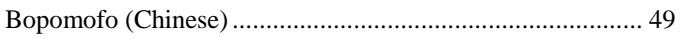

## $\boldsymbol{C}$

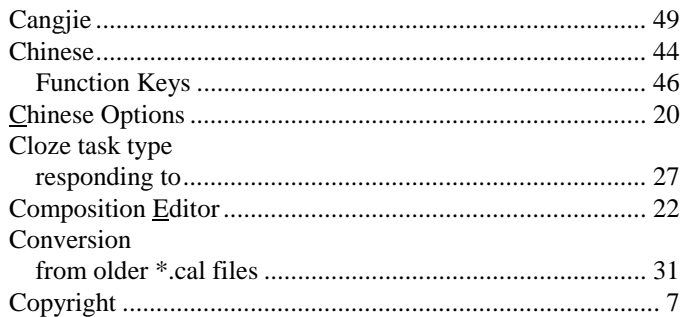

### $\boldsymbol{D}$

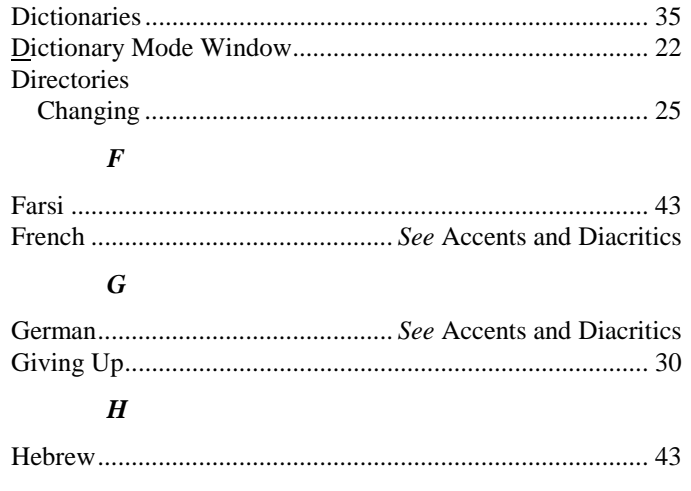

### $\boldsymbol{I}$

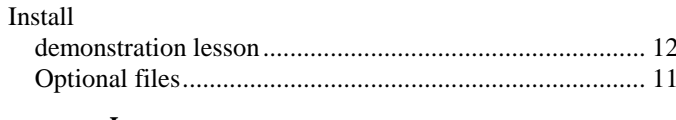

 $\boldsymbol{J}$ 

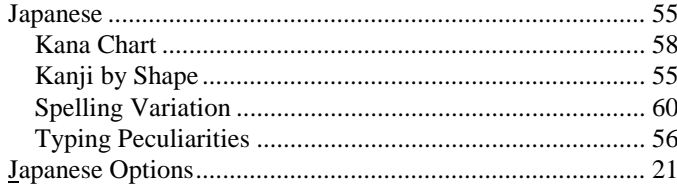

# $\boldsymbol{K}$

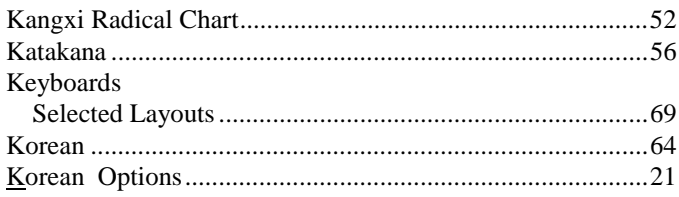

## $\boldsymbol{L}$

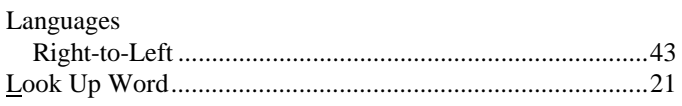

#### $\pmb{M}$

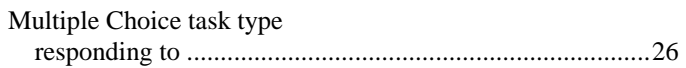

#### $\pmb{o}$

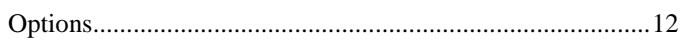

### $\boldsymbol{P}$

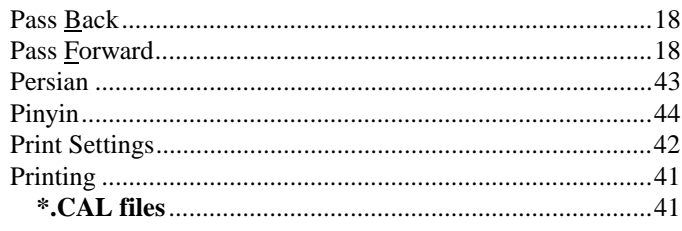

## $\boldsymbol{S}$

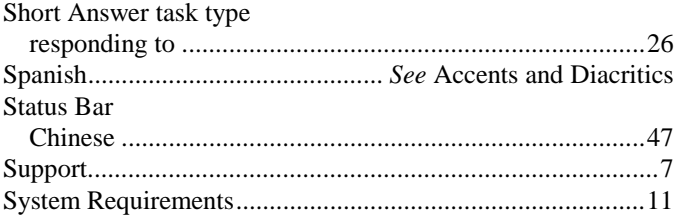

### $\boldsymbol{T}$

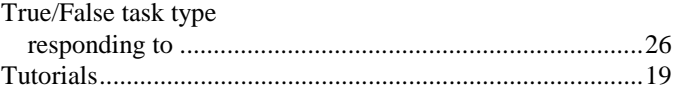

#### $\pmb{U}$

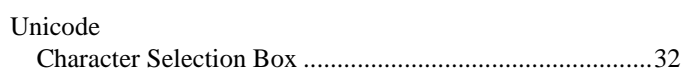

#### $\boldsymbol{W}$

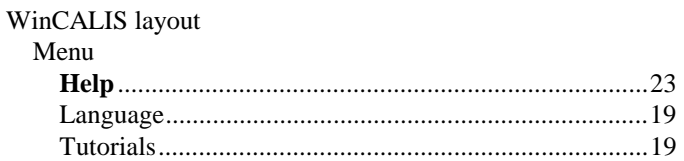

**WinCALIS Guide** 

#### Menu items

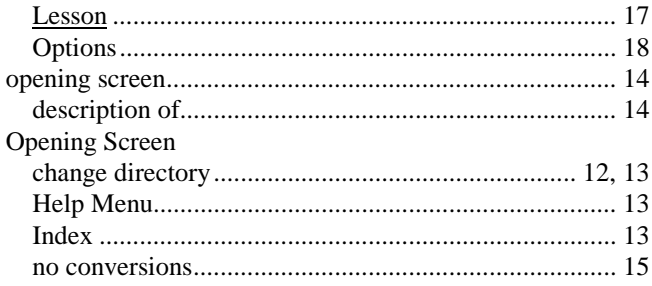

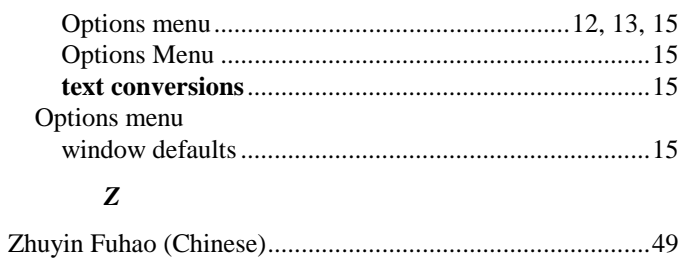